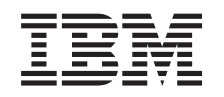

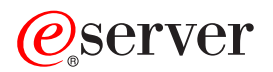

iSeries Nastavenie TCP/IP pri tvorbe siete

*Verzia 5 Vydanie 3*

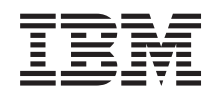

# ERserver

iSeries Nastavenie TCP/IP pri tvorbe siete

*Verzia 5 Vydanie 3*

## **Poznámka**

Skôr, ako použijete tieto informácie a produkt, ktorý podporujú, určite si prečítajte informácie v ["Oznamy",](#page-58-0) na [strane](#page-58-0) 53.

## **Siedme vydanie (August 2005)**

| | |

Toto vydanie sa týka verzie 5, vydania 3, modifikácie 0 Operating System/400 (5722–SS1) a všetkých následných vydaní a modifikácií, pokiaľ nebude v nových vydaniach uvedené inak. Táto verzia nebeží na všetkých modeloch RISC (reduced instruction set computer) a nebeží ani na modeloch CICS.

**© Copyright International Business Machines Corporation 1998, 2005. Všetky práva vyhradené.**

# **Obsah**

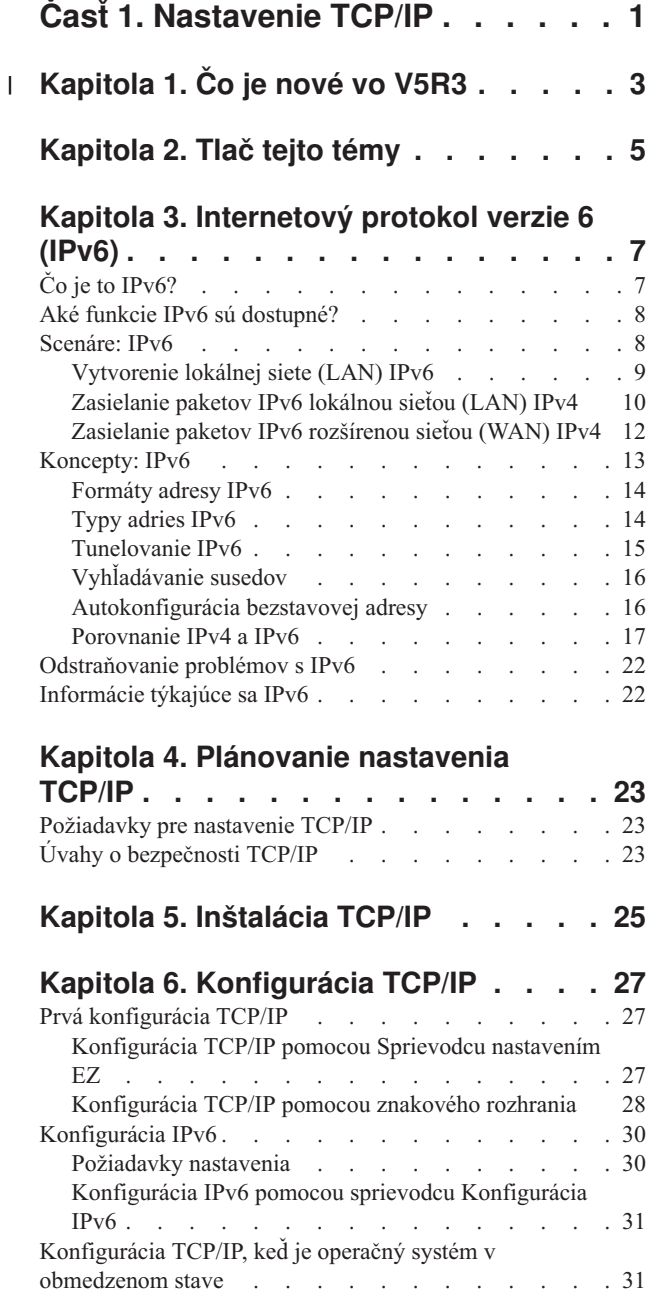

## **Kapitola 7. [Prispôsobenie](#page-38-0) TCP/IP pomocou produktu iSeries [Navigator.](#page-38-0) . [33](#page-38-0)**

| | | | | | | | | | | | | | | | | | | | | | | | | | | | | | |

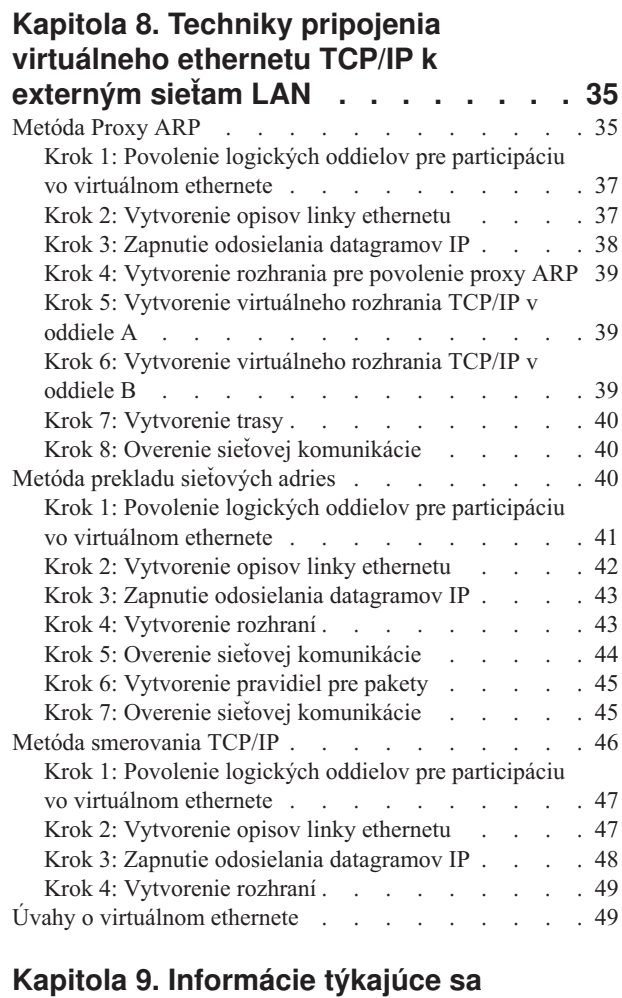

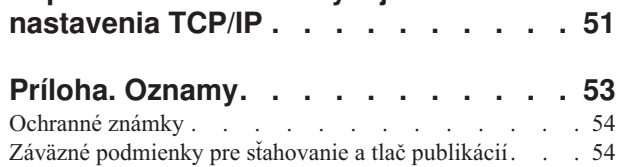

# <span id="page-6-0"></span>**Časť 1. Nastavenie TCP/IP**

Váš server je dodaný a vy ste pripravený uviesť ho do používania. Táto téma poskytuje nástroje a postupy konfigurácie TCP/IP na OS/400. Tieto informácie môžete využiť napríklad na vytvorenie opisu linky, rozhranie TCP/IP a trasy. Zistíte, ako sa prispôsobuje konfigurácia TCP/IP pomocou iSeries Navigatora a dozviete sa o rôznych technikách TCP/IP, ktoré vám umožnia usmerňovať údaje, ktoré prúdia do a z vašej siete.

Skôr než použijete tieto informácie na konfiguráciu TCP/IP, pozrite si Inštalácia a používanie hardvéru pre zaistenie inštalácie všetkých potrebných hardvérových komponentov. Keď dokončíte úvodné úlohy pre konfiguráciu TCP/IP, ste pripravený rozvinúť schopnosti vášho servera pomocou aplikácií, protokolov a služieb TCP/IP tak, aby vyhovoval vašim jedinečným potrebám.

### **Čo je nové vo [V5R3](#page-8-0)**

Zistite viac o nových a zmenených funkciách TCP/IP.

### **Tlač tejto [témy](#page-10-0)**

V tejto si téme môžete vytlačiť alebo stiahnuť dokumentáciu k nastaveniu TCP/IP vo formáte Portable Document Format (PDF).

### **[Internetový](#page-12-0) protokol verzie 6 (IPv6)**

Nový internetový protokol IPv6 zohráva kľúčovú úlohu v budúcnosti internetu a môžete ho používať na serveri iSeries. Táto téma vám poskytuje všeobecné informácie o IPv6 a o tom, ako je protokol IPv6 implementovaný na serveri iSeries.

### **[Plánovanie](#page-28-0) nastavenia TCP/IP**

Táto téma vám pomôže pripraviť inštaláciu a konfiguráciu TCP/IP na serveri iSeries. Sú tu uvedené základné požiadavky pre inštaláciu a konfiguráciu, takže keď začnete konfigurovať TCP/IP, budete mať všetky potrebné informácie po ruke. Nájdete tu aj odkazy na podobné výrazy a koncepty.

### **[Inštalácia](#page-30-0) TCP/IP**

Nechajte sa sprevádzať inštaláciou produktov, ktoré pripravia prevádzku vášho servera iSeries.

### **[Konfigurácia](#page-32-0) TCP/IP**

Ukážeme vám, ako zapojíte svoj server iSeries a nakonfigurujete TCP/IP. Pozrite si tiež inštrukcie o konfigurácii IPv6.

### **[Prispôsobenie](#page-38-0) TCP/IP pomocou produktu iSeries Navigator**

V tejto téme nájdete možnosti prispôsobenia pomocou produktu iSeries Navigator.

## **Techniky TCP/IP vo [virtuálnom](#page-40-0) ethernete**

Zistite, ako možno využiť virtuálny ethernet na OS/400.

## **Odstraňovanie problémov s TCP/IP**

Ak zaznamenáte akékoľvek problémy s pripojením alebo prevádzkou TCP/IP, pomoc s ich riešením nájdete v časti Odstraňovanie problémov s TCP/IP. Tento sprievodca odstraňovaním problémov vám pomôže vyriešiť problémy spojené s IPv4 aj s IPv6.

### **[Informácie](#page-56-0) týkajúce sa nastavenia TCP/IP**

Táto téma odpovedá na otázku ″Čo viac dokáže?″ Nájdete tu odkazy na služby a aplikácie, ktoré vám vylepšia výkon servera.

#### **Kapitola 1. Čo je nové vo V5R3**  $\overline{1}$

## **Vylepšenia nastavenia TCP/IP** |

<span id="page-8-0"></span>|

Ak používate sieť virtuálneho ethernetu na to, aby ste vašim oddielom umožnili vzájomnú komunikáciu, budete možno | musieť rozšíriť túto komunikáciu do externej fyzickej siete LAN. Pozrite si Techniky pripojenia [virtuálneho](#page-40-0) ethernetu | TCP/IP do [externých](#page-40-0) sietí LAN, aby ste zistili, ako sa má pripojiť vaša sieť virtuálneho ethernetu do externej siete LAN. Použite tieto informácie na preskúmanie príkladov ilustrujúcich tri rôzne metódy premostenia vašej sieťovej premávky zo siete virtuálneho ethernetu do externej siete LAN. | | |

Ak chcete nájsť ďalšie informácie o tom, čo je nové alebo zmenené v tomto vydaní, pozrite si Poznámka pre užívateľov. |

#### **Ako zistiť, čo je nové alebo zmenené**  $\blacksquare$

Ako pomôcku pre zistenie, kde boli uskutočnené technické zmeny, tieto informácie používajú: |

- Obrázok > na označenie miesta, kde sa začínajú nové alebo zmenené informácie. |
- | Obrázok « na označenie miesta, kde sa končia nové alebo zmenené informácie.

# <span id="page-10-0"></span>**Kapitola 2. Tlač tejto témy**

Ak chcete zobraziť alebo stiahnuť PDF verziu tohto dokumentu, vyberte [TCP/IP](rzai2.pdf) setup (asi 362 KB).

### **Ostatné informácie**

Môžete tiež zobraziť alebo vytlačiť ktorýkoľvek z nasledovných PDF:

- Manuály:
	- **TCP/IP Configuration and Reference** (592 KB) Táto príručka prináša informácie o konfigurácii Transmission Control Protocol/Internet Protocol (TCP/IP) a o fungovaní a spravovaní vašej siete.
	- **Tips and Tools for Securing your iSeries** (1 MB) Táto príručka poskytuje základné odporúčania pre používanie bezpečnostných vlastností servera iSeries pri ochrane servera a s tým súvisiacich funkcií.
- Redbooks:
	- **TCP/IP Tutorial and [Technical](http://w3.itso.ibm.com/itsoapps/Redbooks.nsf/9445fa5b416f6e32852569ae006bb65f/dd2f20357e4f664a852569f50070b892?OpenDocument) Overview** (7 MB) Táto príručka Redbook prináša základy TCP/IP.
	- **TCP/IP for [AS/400:](http://w3.itso.ibm.com/itsoapps/Redbooks.nsf/9445fa5b416f6e32852569ae006bb65f/baba0a045143082086256810007527b0?OpenDocument) More Cool Things Than Ever** (9 MB) V tejto publikácii Redbook nájdete rozsiahly zoznam bežných aplikácií a služieb TCP/IP.

### **Uloženie súborov PDF**

Ak si chcete dokument typu PDF uložiť na svojej pracovnej stanici s cieľom prezerania alebo tlače:

- 1. Vo svojom prehliadači kliknite pravým tlačidlom myši na PDF (hore uvedená linka).
- 2. Kliknite na **Save Target As...**, ak používate Internet Explorer. Kliknite na **Save Link As...**, ak používate Netscape Communicator.
- 3. Prejdite do adresára, do ktorého chcete uložiť tento PDF súbor.
- 4. Kliknite na **Save**.

### **Stiahnutie programu Adobe Acrobat Reader**

Na zobrazenie alebo tlač týchto PDF potrebujete Adobe Acrobat Reader. Môžete si ho stiahnuť z [webových](http://www.adobe.com/prodindex/acrobat/readstep.html) stránok

[Adobe](http://www.adobe.com/prodindex/acrobat/readstep.html) (www.adobe.com/products/acrobat/readstep.html) .

# <span id="page-12-0"></span>**Kapitola 3. Internetový protokol verzie 6 (IPv6)**

Internetový protokol verzie 6 (IPv6) je aktualizovanou verziou Internetového protokolu verzie 4 (IPv4) a ako internetový štandard ho postupne nahrádza.

Možno ste premýšlali ako použiť IPv6 na vylepšenie obchodov svojej firmy alebo ste možno programátor, ktorý chce vytvoriť aplikáciu IPv6, aby mohla vaša firma používať výhody vylepšeného internetového protokolu. V týchto témach nájdete základné informácie o IPv6 a o tom, ako ho používať na serveri iSeries:

## **Čo je to IPv6?**

Zistite, ako sa IPv6 stáva internetovým štandardom namiesto IPv4 a ako to môžete využiť vo svoj prospech.

### **Aké funkcie IPv6 sú [dostupné?](#page-13-0)**

Naučte sa, ako sa IPv6 implementuje na serveroch iSeries.

## **[Scenáre](#page-13-0) IPv6**

Pomocou príkladov spoznajte situácie, v ktorých používate IPv6 pri svojom podnikaní.

### **[Koncepty](#page-18-0) IPv6**

Spoznajte základné koncepty IPv6. Ak neviete, aké sú rozdiely medzi IPv4 a IPv6, prezrite si detailnejšie porovnanie, napríklad ako sa adresy IPv4 a IPv6 prirovnávajú jedna k druhej alebo ako sa hlavičky paketov IPv4 líšia od hlavičiek paketov IPv6.

### **[Konfigurácia](#page-35-0) IPv6**

Zistite, aké sú hardvérové a softvérové požiadavky a inštrukcie na konfiguráciu IPv6 na svojom serveri.

### **[Odstraňovanie](#page-27-0) problémov s IPv6**

Nájdete tu riešenia problémov s IPv6.

## **[Informácie](#page-27-0) týkajúce sa IPv6**

Linky na zdroje, ktoré vám pomôžu pochopiť IPv6.

# **Čo je to IPv6?**

Internetový protokol verzie 6 (IPv6) je novým krokom vo vývoji internetových protokolov. Na väčšine internetu sa teraz používa IPv4, ktorý bol spoľahlivým a odolným viac než 20 rokov. Má však niekoľko obmedzení, ktoré s rozširovaním internetu spôsobujú čoraz viac problémov.

Ide najmä o rastúci nedostatok adries IPv4, ktoré sú potrebné pre všetky nové zariadenia na internete. Kľúčom k vylepšeniu IPv6 je rozšírenie IP adresy z 32 bitov na 128 bitov, a teda povolenie virtuálne neobmedzenej jedinečnej IP adresy. Nový textový formát IP adresy je:

xxxx:xxxx:xxxx:xxxx:xxxx:xxxx:xxxx:xxxx

kde je každé x hexadecimálnou číslicou reprezentujúcou 4 bity.

Možnosti IPv6 v rozšírenom adresovaní poskytujú riešenie problému vyčerpania IP adries. Je to dôležité najmä preto, že čoraz viac ľudí používa mobilné počítače, mobilné telefóny a vreckové počítače. Rastúci dopyt bezdrôtových užívateľov viedol k vyčerpaniu adries IPv4. Možnosť rozšírenia IP adresy v IPv6 tento problém rieši tým, že poskytne IP adresy pre rastúci počet bezdrôtových zariadení.

K týmto adresným možnostiam poskytuje IPv6 navyše nové funkcie, ktoré zjednodušujú konfiguráciu a spravovanie adries v sieti. Konfigurácia a údržba sietí je náročná práca. Automatizáciou niekoľkých úloh sieťového administrátora redukuje IPv6 časť pracovného zaťaženia.

<span id="page-13-0"></span>Ak sa rozhodnete použiť IPv6, nebudete pri prechode k inému poskytovateľovi internetových služieb (ISP) musieť prečíslovať adresy svojich zariadení. Budete si môcť ponechať svoje adresy, pretože sú jedinečné v celosvetovom rozsahu.

Autokonfiguračná vlastnosť IPv6 vám automaticky nakonfiguruje adresy rozhraní a smerovačov. V autokonfigurácii bezstavovej adresy vezme IPv6 adresu MAC počítača a prefix siete, ktorý mu poskytne lokálny uzol, a kombináciou týchto dvoch adries vytvorí novú, jedinečnú adresu IPv6. Táto vlastnosť eliminuje potrebu servera DHCP, čo ušetrí čas administrátorovi a peniaze firme.

Viac zdrojov informácií o IPv6 nájdete v téme [Informácie](#page-27-0) týkajúce sa IPv6

V časti Aké funkcie IPv6 sú dostupné? nájdete informácie o IPv6 spojené konkrétne so serveromiSeries.

## **Aké funkcie IPv6 sú dostupné?**

IBM implementuje IPv6 na serveri iSeries v rámci niekoľkých softvérových vydaní. IPv6 je momentálne implementovaný na platforme vývoja aplikácií s cieľom vývoja a testovania aplikácií IPv6. Funkcie IPv6 sú pre existujúce aplikácie TCP/IP transparentné a existujú súčasne s funkciami IPv4.

Toto sú najdôležitejšie funkcie servera iSeries ovplyvnené protokolom IPv6:

### v **Konfigurácia**

Uvedomte si, že proces konfigurácie IPv6 je odlišný, než proces konfigurácie IPv4. Ak chcete používať funkcie IPv6, musíte nakonfigurovaním linky pre IPv6 zmeniť TCP/IP konfiguráciu servera. IPv6 môžete konfigurovať na linke Ethernet alebo tunel.

Ak nakonfigurujete linku Ethernet na prenos IPv6, zasielate sieťou IPv6 pakety IPv6. V časti [Vytvorenie](#page-14-0) lokálnej siete [\(LAN\)](#page-14-0) IPv6 nájdete scenár popisujúci situáciu, v ktorej linku Ethernet konfigurujete na IPv6.

Ak konfigurujete tunelové linky, posielate pakety IPv6 existujúcou sieťou IPv4. Scenáre [Zasielanie](#page-15-0) paketov IPv6 [lokálnou](#page-15-0) sieťou (LAN) IPv4 a Zasielanie paketov IPv6 [rozšírenou](#page-17-0) sieťou (WAN) IPv4 opisujú dve situácie, v ktorých by ste vytvárali tunelovú linku konfigurovanú na IPv6.

Pozrite si v časti [Konfigurácia](#page-35-0) IPv6, ako nakonfigurovať svoju sieť na IPv6.

v **Sokety**

Vyviňte a otestujte soketové aplikácie používajúce nástroje API IPv6. IPv6 zdokonalí sokety, takže aplikácia bude môcť používať IPv6 s novou rodinou adries: AF\_INET6. Tieto vylepšenia neovplyvňujú už existujúce aplikácie IPv4. Môžete vytvoriť aplikácie, ktoré súbežne podporujú prenosy IPv4 a IPv6 alebo len prenos IPv6. Viac informácií o IPv6 pre sokety nájdete v časti Použitie rodiny adries AF\_INET6.

v **DNS**

Systém názvov domén (DNS) podporuje adresy AAAA a nové domény pre spätné vyhľadávanie: IP6.ARPA. Hoci DNS získa informáciu IPv6, musí server na komunikáciu s DNS použiť IPv4.

### v **Odstraňovanie problémov s TCP/IP**

Použite štandardné nástroje na odstraňovanie problémov, ako sú PING, netstat, sledovanie trás a komunikácií pre siete a tunely IPv6. Tieto nástroje teraz podporujú adresný formát IPv6. V časti Odstraňovanie problémov s TCP/IP nájdete pomoc pri riešení problémov so sieťami IPv4 aj IPv6.

Pre prostriedky IPv6 si pozrite [Informácie](#page-27-0) súvisiace s IPv6.

## **Scenáre: IPv6**

V nasledujúcich scenároch môžete lepšie pochopiť, prečo implementovať IPv6 a ako v každej zo situácií nastaviť svoju sieť:

- [Vytvorenie](#page-14-0) lokálnej siete (LAN) IPv6
- v [Zasielanie](#page-15-0) paketov IPv6 lokálnou sieťou (LAN) IPv4
- v Zasielanie paketov IPv6 [rozšírenou](#page-17-0) sieťou (WAN) IPv4

<span id="page-14-0"></span>**Poznámka:** V týchto scenároch IP adresy 10.x.x.x reprezentujú verejné IP adresy. Všetky adresy sú v scenároch uvedené len ako príklady.

Pozrite si v časti [Konfigurácia](#page-35-0) IPv6, ako nakonfigurovať svoj server na IPv6.

V časti [Koncepty](#page-18-0) IPv6 nájdete definície základných konceptov IPv6.

# **Vytvorenie lokálnej siete (LAN) IPv6**

### **Situácia**

Internetový štandard IPv4 bude nakoniec nahradený protokolom IPv6. A preto sa vaša firma rozhodla implementovať na svoje finančné operácie IPv6 a zakúpiť si novú účtovnú aplikáciu, ktorá na pripájanie využíva IPv6. Táto aplikácia sa potrebuje pripájať k ďalšej svojej inštancii umiestnenej na inom serveri, ktorý je zapojený v lokálnej sieti (LAN) Ethernet. Vašou úlohou je nakonfigurovať server na IPv6, aby mohla vaša firma začať používať účtovnú aplikáciu. Nasledujúci obrázok zobrazuje nastavenie siete v tomto scenári.

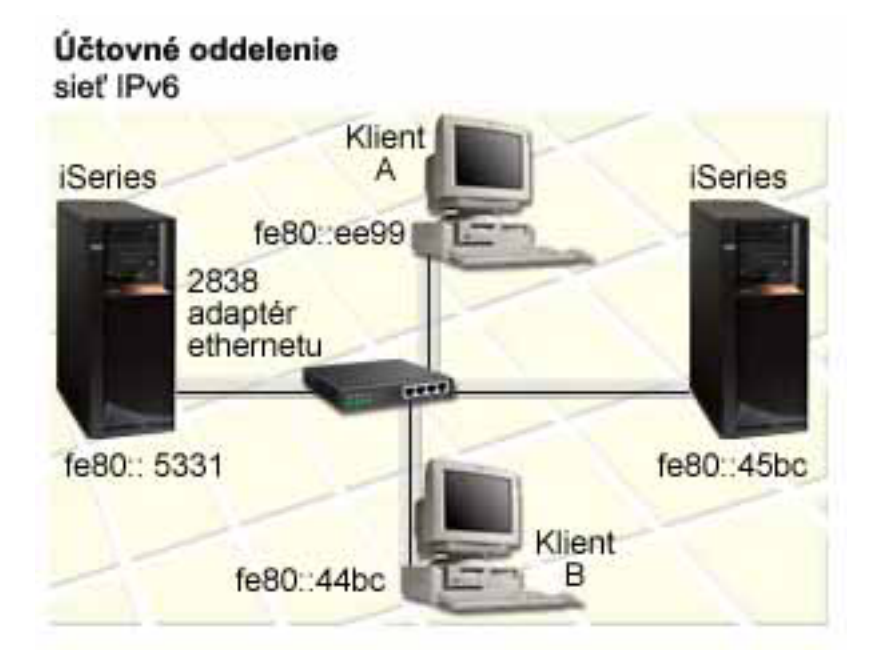

### **Riešenie**

Ak chcete vytvoriť IPv6 LAN, musíte nakonfigurovať opis linky Ethernet na IPv6. Keďže zamestnanci používajú účtovnú aplikáciu, pakety IPv6 sa presúvajú medzi serverom iSeries a klientmi na sieti.

Požiadavky nastavenia:

- OS/400, verzia 5, vydanie 2 alebo vyššie
- v Ethernet adaptéry 2838 alebo 2849, keďže toto sú zatiaľ jediné typy hardvérových prostriedkov podporované IPv6.
- iSeries Access for Windows a iSeries Navigator (Sieťový komponent iSeries Navigator)
- v Server musí mať osobitné fyzické rozhranie IPv4 nakonfigurované skôr, než budete konfigurovať linku Ethernet IPv6, pretože na serveri už vtedy musí byť spustené TCP/IP. Ak ste server IPv4 nekonfigurovali, pozrite si skôr, než budete konfigurovať linku pre IPv6, Prvá [konfigurácia](#page-32-0) TCP/IP.

**Konfigurácia**

<span id="page-15-0"></span>Na konfiguráciu opisu linky Ethernet pre IPv6 musíte použiť sprievodcu **Konfigurácia IPv6** v produkte iSeries Navigator. IPv6 môže byť konfigurované len z produktu iSeries Navigator a nemôže byť konfigurované zo znakového rozhrania.

Sprievodca požaduje názov hardvérového komunikačného prostriedku na serveri, na ktorom budete IPv6 konfigurovať; napríklad CMN01. Musí to byť Ethernet adaptér 2838 alebo 2849, ktorý zatiaľ nie je konfigurovaný na IPv4.

Pri použití sprievodcu **Konfigurácia IPv6**, nasledujte tieto kroky:

- 1. V produkte iSeries Navigator vyberte **server ––> Sieť ––> Konfigurácia TCP/IP**.
- 2. Kliknite pravým tlačidlom myši na **IPv6**, vyberte **Konfigurácia IPv6** a podľa inštrukcií sprievodcu nakonfigurujte linku Ethernet pre IPv6.

# **Zasielanie paketov IPv6 lokálnou sieťou (LAN) IPv4**

### **Situácia**

Vaša firma napísala novú účtovnú aplikáciu pre IPv6. Je to aplikácia typu klient-server, ktorú budete používať lokálne. Táto aplikácia komunikuje s ďalšími inštanciami umiestnenými v tej istej lokalite, ale v iných budovách a sieťach LAN. Hoci chce vaša firma pre túto aplikáciu použiť IPv6, nie je ešte pripravená zmeniť celú infraštruktúru z IPv4 na IPv6. Vašou úlohou je nakonfigurovať tunelové linky IPv6, ktoré umožňujú paketom IPv6 presúvať sa lokálnymi sieťami IPv4. Nasledujúci obrázok zobrazuje nastavenie siete v tomto scenári.

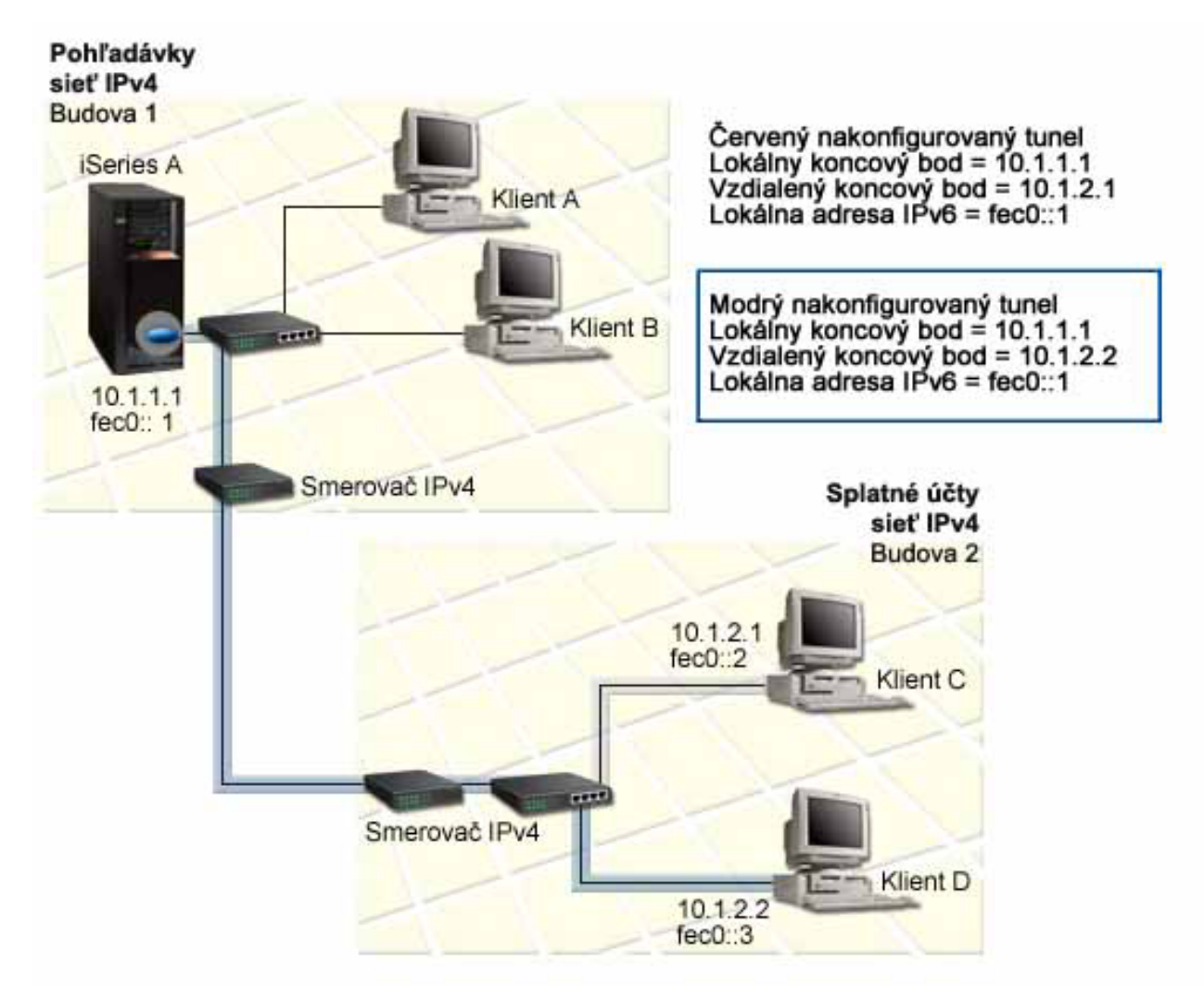

### **Riešenie**

Aby ste v týchto lokálnych sieťach IPv4 mohli používať IPv6, musíte vytvoriť dva konfigurované tunely a niekoľko prepojených trás. Pre účely tohto príkladu je jeden tunel zvýraznený červenou a druhý modrou farbou.

Najprv sa zamerajme na červený tunel:

- v Červený tunel sa začína na serveri iSeries A (lokálny koncový bod 10.1.1.1) v Budove 1 a končí sa na Klientovi C (vzdialený koncový bod 10.1.2.1) v Budove 2.
- v Server iSeries A zapuzdrí paket IPv6 do paketu IPv4 a zašle ho tunelom Klientovi C, ktorý ho odpuzdrí, takže sa môže pripojiť k ďalšej inštancii aplikácie IPv6.

Ďalej sa zamerajme na modrý tunel:

- v Modrý tunel sa začína na serveri iSeries A (lokálny koncový bod 10.1.1.1) v Budove 1, rovnako ako červený tunel; modrý tunel sa však končí na Klientovi D (vzdialený koncový bod 10.1.2.2) v Budove 2.
- v Server iSeries A zapuzdrí paket IPv6 do paketu IPv4 a zašle ho tunelom Klientovi D, ktorý ho odpuzdrí, takže sa môže pripojiť k ďalšej inštancii aplikácie IPv6.

Každé pripojenie tunelom je pripojením typu point-point, takže musíte pre každý tunel definovať vzdialený koncový bod. To dosiahnete vytvorením dvoch trás. Každá z nich je pripojená k rovnakému tunelu, ale ako ďalší skok definujú iný vzdialený koncový bod. Inými slovami, vzdialené koncové body každého tunela definujete pri vytváraní trás.

Okrem vytvorenia úvodných trás, ktoré definujú koncové body tunela a povoľujú paketom dosiahnuť klientov v Budove 2, musíte vytvoriť ešte dve trasy, aby sa pakety mohli vrátiť na server do Budovy 1.

Požiadavky nastavenia:

- OS/400, verzia 5, vydanie 2 alebo vyššie
- iSeries Access for Windows a iSeries Navigator (Sieťový komponent iSeries Navigator)
- v TCP/IP (s použitím IPv4) musí byť na serveri nakonfigurované skôr, než budete vytvárať konfigurovanú tunelovú linku. Ak ste server IPv4 nekonfigurovali, pozrite si skôr, než budete konfigurovať linku pre IPv6, Prvá [konfigurácia](#page-32-0) [TCP/IP.](#page-32-0)

### **Konfigurácia**

Pri konfigurácii tunelovej linky musíte použiť sprievodcu **Konfigurácia IPv6** a sprievodcu **Nová trasa IPv6** v produkte iSeries Navigator. IPv6 môže byť konfigurované len z produktu iSeries Navigator a nemôže byť konfigurované zo znakového rozhrania.

Pri vytváraní červenej tunelovej linky pomocou sprievodcu **Konfigurácia IPv6** nasledujte tieto kroky:

- 1. V produkte iSeries Navigator vyberte **server ––> Sieť ––> Konfigurácia TCP/IP**.
- 2. Kliknite pravým tlačidlom myši na **IPv6**, vyberte sprievodcu **Konfigurácia IPv6** a podľa inštrukcií sprievodcu nakonfigurujte tunelovú linku pre IPv6. Po skončení vás sprievodca **Konfigurácia IPv6** vyzve, aby ste pre konfigurovanú tunelovú linku vytvorili novú trasu a objaví sa dialógové okno sprievodcu **Nová trasa IPv6**. Musíte ju vytvoriť, aby ste povolili prenos paketov IPv6 červeným tunelom.
- 3. Sprievodcom **Nová trasa IPv6** vytvorte trasu pre červený tunel. Ako ďalší skok zadajte vzdialený koncový bod 10.1.2.1 a ako cieľovú adresu zadajte fec0::2.

Znova použite sprievodcu **Nová trasa IPv6** a vytvorte trasu pre modrý tunel. Všimnite si, že netreba modrý tunel vytvárať sprievodcom **Konfigurácia IPv6**. Tento sa vytvorí, keď pomocou sprievodcu **Nová trasa IPv6** zadefinujete jeho vzdialený koncový bod. Pri použití sprievodcu **Nová trasa IPv6** nasledujte tieto kroky:

1. V produkte iSeries Navigator vyberte **server ––> Sieť ––> Konfigurácia TCP/IP ––> IPv6**.

<span id="page-17-0"></span>2. Kliknite pravým tlačidlom myši na **Trasy**, vyberte **Nová trasa** a podľa inštrukcií sprievodcu nakonfigurujte trasu IPv6 pre modrý tunel. Ako ďalší krok zadajte vzdialený koncový bod 10.1.2.2 a ako cieľovú adresu zadajte fec0::3.

Po tom, čo ste vytvorili konfigurované tunelové linky a trasy, ktoré určujú ich koncové body, musíte vytvoriť trasu na Klienta C a trasu na Klienta D, ktoré povolia paketom presunúť sa späť na server v Budove 1. Pre každú z týchto trás by ste mali zadať 10.1.1.1 ako ďalší skok a fec0::1 ako cieľovú adresu.

## **Zasielanie paketov IPv6 rozšírenou sieťou (WAN) IPv4**

### **Situácia**

Vaša firma používa pre nezaplatené účty účtovnú aplikáciu na serveri vo svojich kanceláriách v Chicagu. Túto aplikáciu potrebujete pripojiť k serveru v kanceláriách v Dallase. Na serveroch v oboch mestách používa táto aplikácia adresovanie IPv6. Keďže vám váš ISP nemôže medzi týmito dvoma miestami poskytnúť smerovače IPv6, musíte si medzi servermi vytvoriť tunel. Pakety aplikácie sa medzi vašimi dvoma servermi presúvajú tunelom cez rozšírenú sieť (WAN) IPv4. Nasledujúci obrázok zobrazuje nastavenie siete v tomto scenári.

**Poznámka:** V tomto scenári IP adresy 10.x.x.x reprezentujú verejné IP adresy, ktoré môžu byť smerované celosvetovo. Všetky adresy sú uvedené len ako príklad.

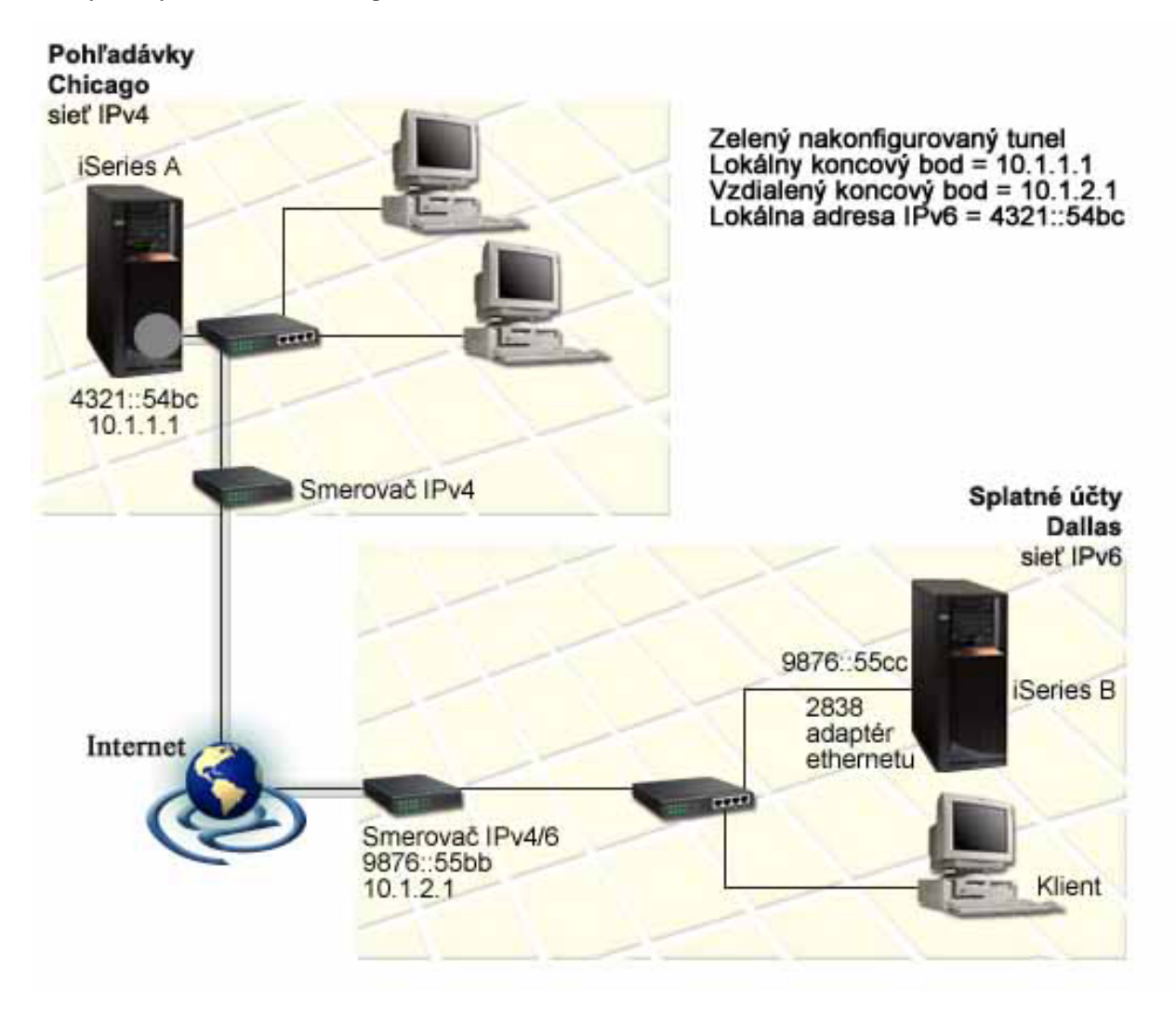

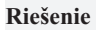

<span id="page-18-0"></span>Aby ste mohli IPv6 používať v rozšírenej sieti (WAN), ktorá pozostáva z infraštruktúry IPv4, musíte vytvoriť konfigurovanú tunelovú linku a niekoľko pripojených trás. Funguje to takto:

- v Tunel sa začína na serveri iSeries A (lokálny koncový bod 10.1.1.1) v Chicagu a končí sa v smerovači IPv4/6 (vzdialený koncový bod 10.1.2.1) v Dallase.
- v Aplikácia umiestnená na serveri iSeries A sa potrebuje pripojiť k aplikácii umiestnenej na serveri iSeries B. Server iSeries A paket IPv6 zapuzdrí do paketu IPv4 a odošle ho tunelom na smerovač IPv4/6, ktorý ho odpuzdrí a postúpi paket IPv6 na server iSeries B.
- Paket sa do Chicaga vráti použitím spätnej cesty.

Pripojenie tunelom je pripojením typu point-to-point, takže musíte zadať koncový bod tunela. Na to potrebujete vytvoriť s ním spojenú trasu. Ako ďalší skok určuje táto trasa vzdialený koncový bod (10.1.2.1). Inými slovami, vzdialené koncové body definujete vytvorením trasy. Navyše trasa definuje cieľovú adresu ako 9876::55cc (adresa IPv6 spojená so serverom iSeries B).

Okrem vytvorenia úvodnej trasy, ktorá definuje koncový bod tunela a povoľuje presun paketu na server iSeries B v Dallase, musíte vytvoriť ešte dve trasy, aby sa mohli pakety vrátiť späť na server iSeries A v Chicagu.

Požiadavky nastavenia:

- OS/400, verzia 5, vydanie 2 alebo vyššie
- iSeries Access for Windows a iSeries Navigator (Sieťový komponent iSeries Navigator)
- v TCP/IP (s použitím IPv4) musí byť na serveri nakonfigurované skôr, než budete vytvárať konfigurovanú tunelovú linku. Ak ste server IPv4 nekonfigurovali, pozrite si skôr, než budete konfigurovať linku pre IPv6, Prvá [konfigurácia](#page-32-0) [TCP/IP.](#page-32-0)

### **Konfigurácia**

Pri konfigurácii tunelovej linky musíte použiť sprievodcu **Konfigurácia IPv6** a sprievodcu **Nová trasa IPv6** v produkte iSeries Navigator. Konfigurované tunely môžu byť konfigurované len z produktu iSeries Navigator a nemôžu byť konfigurované zo znakového rozhrania.

Pri vytváraní tunelovej linky pomocou sprievodcu **Konfigurácia IPv6** nasledujte tieto kroky:

- 1. V produkte iSeries Navigator vyberte **server ––> Sieť ––> Konfigurácia TCP/IP**.
- 2. Kliknite pravým tlačidlom myši na **IPv6**, vyberte **Konfigurácia IPv6** a podľa inštrukcií sprievodcu nakonfigurujte tunelovú linku IPv6. Po skončení vás sprievodca **Konfigurácia IPv6** vyzve, aby ste pre konfigurovanú tunelovú linku vytvorili novú trasu a objaví sa dialógové okno sprievodcu **Nová trasa IPv6**. Musíte ju vytvoriť, aby ste povolili prenos paketov IPv6 tunelom.
- 3. Sprievodcom **Nová trasa IPv6** vytvorte pre tunel hostiteľskú trasu. Ako ďalší skok zadajte vzdialený koncový bod 10.1.2.1 a ako cieľovú adresu zadajte 9876::55cc.

Po vytvorení konfigurovanej tunelovej linky a trasy, ktorá definuje koncový bod tunela, musíte vytvoriť trasy na server iSeries B a na smerovač IPv4/6, ktoré povolia presun paketov späť do Chicaga. Pre trasu na server iSeries B by ste mali zadať 9876::55bb ako ďalší skok a 4321::54bc ako cieľovú adresu. Pre trasu na smerovač IPv4/6 by ste mali zadať 10.1.1.1 ako ďalší skok a 4321::54bc ako cieľovú adresu.

**Poznámka:** Smerovač IPv4/6 v Dallase by mal mať priamu trasu na 9876::55cc, ale keďže je táto trasa vytvorená automaticky, nie je potrebná žiadna manuálna konfigurácia.

## **Koncepty: IPv6**

Aby ste lepšie porozumeli, ako IPv6 funguje, prečítajte si opisy týchto konceptov IPv6:

### <span id="page-19-0"></span>**[Porovnanie](#page-22-0) IPv4 a IPv6**

Zistite, aké je porovnanie atribútov IPv4 a atribútov IPv6. Táto tabuľka vám umožní rýchlo nájsť konkrétne funkcie a porovnať ich využitie v internetových protokoloch.

### **Formáty adresy IPv6**

Viac informácií o veľkosti a formáte adresy IPv6.

## **Typy adresy IPv6**

Nové typy adries v rámci IPv6.

### **[Tunelovanie](#page-20-0) IPv6**

Dozviete sa, ako tunelovanie IPv6 umožňuje paketom IPv6 presúvať sa sieťou IPv4.

### **[Vyhľadávanie](#page-21-0) susedov**

Informácie o tom, ako vyhľadávanie susedov umožňuje hostiteľom a smerovačom medzi sebou komunikovať.

### **[Autokonfigurácia](#page-21-0) bezstavovej adresy**

Zistite, ako autokonfigurácia bezstavovej adresy automatizuje niektoré administračné úlohy.

## **Formáty adresy IPv6**

Veľkosť adresy IPv6 je 128 bitov. Uprednostňované vyjadrenie adresy IPv6 je: xxxx:xxxx:xxxx:xxxx:xxxx:xxxx:xxxx:xxxx, v ktorom každé x je hexadecimálna číslica zastupujúca 4 bity. Rozsah adries IPv6 je od 0000:0000:0000:0000:0000:0000:0000:0000 po ffff:ffff:ffff:ffff:ffff:ffff:ffff:ffff.

Okrem tohto uprednostňovaného formátu môžu byť adresy IPv6 zadané v dvoch kratších formátoch:

v **Vypustenie úvodných núl** Zadajte adresu IPv6 tak, že vynecháte všetky úvodné nuly. Napríklad adresa IPv6 1050:0000:0000:0000:0005:0600:300c:326b môže byť zapísaná ako 1050:0:0:0:5:600:300c:326b.

## v **Dvojitá dvojbodka**

Zadajte adresu IPv6 tak, že namiesto série núl použijete dvojité dvojbodky (::). Napríklad adresa IPv6 ff06:0:0:0:0:0:0:c3 môže byť zapísaná ako ff06::c3. Dvojité dvojbodky môžu byť v IP adrese použité len raz.

Alternatívou k týmto formátom adresy IPv6 je kombinácia dvojbodky a bodkového zápisu, takže adresa IPv4 môže byť vložená do adresy IPv6. Hexadecimálne hodnoty sú zadané pre 96 bitov na ľavej strane a desiatkové hodnoty, zadané pre 32 bitov na pravej strane, naznačujú vloženú adresu IPv4. Tento formát vám pri práci v zmiešanom sieťovom prostredí zabezpečuje súlad medzi uzlami IPv6 a IPv4.

Tieto dva typy adries IPv6 používajú tento alternatívny formát:

## v **Adresa verzie IPv6 namapovaná z verzie IPv4**

Tento typ adresy sa používa na vyjadrenie uzla IPv4 adresou IPv6. Umožňuje aplikáciám IPv6 komunikovať priamo s aplikáciami IPv4. Napríklad 0:0:0:0:0:ffff:192.1.56.10 a ::ffff:192.1.56.10/96 (skrátený formát).

### v **Adresa verzie IPv6 kompatibilnej s verziou IPv4**

Tento typ adresy sa nazýva tunelovanie. Umožňuje uzlom IPv6, aby spolu komunikovali naprieč infraštruktúrou IPv4. Napríklad 0:0:0:0:0:0:192.1.56.10 a ::192.1.56.10/96 (skrátený formát).

Všetky tieto formáty sú platnými formátmi adresy IPv6. V produkte iSeries Navigator zadajte ktorýkoľvek z týchto formátov adresy.

# **Typy adries IPv6**

Adresy IPv6 sú rozdelené do troch základných kategórií:

## **Adresa typu unicast**

Adresa typu unicast určuje jednotlivé rozhranie. Paket odoslaný na adresu sa presúva od jedného hostiteľa k cieľovému hostiteľovi.

<span id="page-20-0"></span>Existujú tri typy adries unicast:

### **Adresy lokálneho spojenia**

Adresy lokálneho spojenia sú vytvorené na použitie pre jedno lokálne spojenie (v lokálnej sieti). Adresy lokálneho spojenia sa automaticky konfigurujú vo všetkých rozhraniach. Prefix použitý pre adresy lokálneho spojenia je fe80::/10. Pakety, ktorých zdrojová adresa alebo adresa určenia obsahuje adresu lokálneho spojenia, nie sú smerovačmi postúpené.

## **Miestne-špecifické adresy**

Miestne-špecifické adresy sú vytvorené na použitie na konkrétnom mieste. Pre tieto adresy sa používa prefix fec0::/10. Ak sa miestne-špecifická cieľová adresa paketu nachádza mimo lokálnej siete, smerovač paket nepostúpi.

## **Globálna adresa**

Globálna adresa je vytvorená tak, aby sa dala používať v akejkoľvek sieti. Jej prefix sa začína binárnym číslom 001.

Dva špeciálne typy adresy unicast obsahujú:

## **Neurčená adresa**

Neurčená adresa je 0:0:0:0:0:0:0:0, prípadne môže byť skrátená na dve dvojbodky (::). Nezadaná adresa naznačuje absenciu adresy a nikdy nemôže byť hostiteľovi priradená. Môže byť použitá pre hostiteľa IPv6, ktorému ešte nie je priradená žiadna adresa. Ak napríklad hostiteľ zašle paket, aby vyhľadal adresu z iného uzla, používa hostiteľ nezadanú adresu ako cieľovú adresu.

## **Adresa slučky**

Adresa je slučky 0:0:0:0:0:0:0:1 alebo jej skrátená verzia je ::1. Adresa slučky sa používa, ak uzol zasiela paket sám sebe.

## **Adresa ľubovoľnej siete**

Adresa ľubovoľnej siete určuje skupinu rozhraní pravdepodobne na rozličných umiestneniach, ktoré zdieľajú jednu adresu. Paket, zaslaný na adresu ľubovoľnej siete, sa odošle najbližšiemu členovi tejto skupiny. Server iSeries momentálne nepodporuje adresy ľubovoľnej siete.

## **Viacnásobná adresa**

Viacnásobná adresa určuje skupinu rozhraní, pravdepodobne vo viacerých umiestneniach. Používame pre ňu prefix ff. Ak je paket odoslaný na viacnásobnú adresu, doručí sa každému členovi skupiny. Server iSeries momentálne poskytuje viacnásobným adresám základnú podporu. Neposkytuje im podporu vytvárania viacnásobných rozhraní, ani aplikačnú podporu.

## **Tunelovanie IPv6**

Tunelovanie IPv6 povoľuje serveru iSeries pripojiť sa na uzly IPv6 (hostitelia a smerovače) v doménach IPv4. Tunelovanie povoľuje izolovaným uzlom IPv6 alebo sieťam, komunikovať bez toho, aby bola zmenená základná infraštruktúra IPv4. Tunelovanie umožňuje spoluprácu protokolov IPv4 a IPv6 a takto poskytuje prechodný spôsob implementácie IPv6 pri ponechaní pripojiteľnosti IPv4.

Tunel pozostáva z dvoch uzlov duálnych zásobníkov (IPv4 a IPv6) na sieti IPv4. Tieto uzly sú schopné spracovať tak komunikáciu IPv4, ako aj IPv6. Jeden z týchto uzlov na okraji infraštruktúry IPv6 vloží na začiatok každého došlého paketu IPv6 hlavičku IPv4 (zapuzdrí ho) a pošle ho existujúcimi linkami, akoby to bola normálna prevádzka IPv4. Smerovače IPv4 pokračujú v postupovaní tejto prevádzky. Na druhej strane tunela ďalší uzol s duálnym zásobníkom odstraňuje hlavičku IP, ktorá je na pakete IPv6 navyše (odpuzdruje ho) a smeruje ho, s použitím štandardov IPv6, ku konečnému cieľu.

<span id="page-21-0"></span>Tunelovanie IPv6 pre server iSeries beží cez konfigurované tunelové linky, ktoré sú virtuálne. Konfigurovaná tunelová linka poskytuje spojenie IPv6 s akýmkoľvek uzlom so smerovateľnou adresou IPv4, ktorý podporuje tunely IPv6. Tieto uzly môžu existovať kdekoľvek v rámci lokálnej domény IPv4 alebo v rámci vzdialenej domény.

Konfigurované tunelové pripojenia sú pripojeniami typu point-to-point. Pri konfigurácii takéhoto typu tunelovej linky musíte zadať koncový bod lokálneho tunela (adresu IPv4), ako napríklad 124.10.10.150 a lokálnu adresu IPv6, akou je 1080:0:0:0:8:800:200c:417a. Musíte tiež vytvoriť trasu IPv6 a povoliť tak prevádzke prenos týmto tunelom. Pri vytváraní trasy nadefinujete jeden zo vzdialených koncových bodov (adresa IPv4) ako ďalší skok trasy. Môžete konfigurovať neobmedzený počet koncových bodov pre neobmedzený počet tunelov.

V častiach [Zasielanie](#page-15-0) paketov IPv6 lokálnou sieťou (LAN) IPv4 a Zasielanie paketov IPv6 [rozšírenou](#page-17-0) sieťou (WAN) [IPv4](#page-17-0) nájdete scenáre a zobrazenia, ktoré názorne popisujú tunelovanie IPv6.

# **Vyhľadávanie susedov**

Funkcie vyhľadávania susedov sa používajú, ak dva uzly IPv6 (hostitelia a smerovače) zisťujú prítomnosť iných uzlov IPv6, určujú adresy uzlov vo vrstve prepojenia, hľadajú smerovače schopné postúpiť pakety IPv6 a udržiavajú cache pamäť aktívnych susedov IPv6. Uzly IPv6 používajú na komunikáciu s inými uzlami týchto päť správ Internetového protokolu riadenia správ verzie 6 (ICMPv6):

## **Žiadosť na smerovač**

Hostiteľ zasiela tieto správy a žiada smerovače, aby vytvárali oznamy smerovača. Hostiteľ zašle úvodnú žiadosť, keď je po prvý raz prístupný na sieti.

## **Oznam smerovača**

Smerovač zasiela tieto správy pravidelne alebo ako odpoveď na požiadavku na smerovač. Informácie, poskytované v oznamoch smerovača, používajú hostitelia na automatické vytváranie rozhraní lokálneho umiestnenia, globálnych rozhraní a pripojených trás. Oznamy smerovača tiež obsahujú ďalšie konfiguračné informácie, ktoré hostiteľ použije, ako napríklad maximálna jednotka prenosu a obmedzenie skokov.

## **Vyžiadanie informácií o susedovi**

Tieto správy posielajú uzly na určenie adresy suseda v prepojovacej vrstve alebo na overenie, že je sused stále dosiahnuteľný.

## **Správa o susedovi**

Tieto správy posielajú uzly ako odpoveď na vyžiadanie informácií o susedovi alebo ako nevyžiadanú správu oznamujúcu zmenu adresy.

## **Presmerovanie**

Tieto správy posielajú smerovače, aby informovali hostiteľov o vhodnejšom prvom skoku k niektorému cieľu.

Viac informácií o vyhľadávaní susedov a vyhľadávaní smerovačov nájdete v RFC 2461. RFC 2461 si môžete prezrieť

na stránke RFC [Editor](http://www.rfc-editor.org/rfcsearch.html) (http://www.rfc-editor.org/rfcsearch.html)  $\blacktriangleright$ .

## **Autokonfigurácia bezstavovej adresy**

Autokonfigurácia bezstavovej adresy je proces, pri ktorom uzly IPv6 (hostitelia alebo smerovače) používajú automatickú konfiguráciu adries IPv6 pre rozhrania. Uzol vytvorí rozličné adresy IPv6 kombináciou prefixu adresy s adresami MAC uzla alebo s užívateľom určeným identifikátorom rozhrania. Prefixy lokálneho spojenia (fe80::/10) a prefixy s dĺžkou 64, šírené lokálnymi smerovačmi IPv6 (ak nejaké existujú). Autokonfigurácia bezstavovej adresy tiež vytvára príslušné viacnásobné rozhrania, ak typ linky viacnásobnosť povoľuje.

Skôr než priradí adresu rozhraniu, vykoná uzol dvojité vyhľadanie adresy, aby si overil jej jedinečnosť. Zašle novej adrese požiadavku na vyžiadanie informácií o susedovi a čaká na odpoveď. Ak žiadnu odpoveď nedostane, adresa sa považuje za jedinečnú. Ak uzol dostane odpoveď vo forme správy o susedovi, znamená to, že táto adresa sa už používa. Ak uzol zistí, že jeho predbežná adresa IPv6 nie je jedinečná, autokonfigurácia sa zastaví a je potrebná manuálna konfigurácia rozhrania.

# <span id="page-22-0"></span>**Porovnanie IPv4 a IPv6**

IBM implementuje IPv6 na serveri iSeries v rámci niekoľkých softvérových vydaní. IPv6 je momentálne implementovaný na platforme vývoja aplikácií s cieľom vývoja a testovania aplikácií IPv6.

Možno vás zaujíma, ako sa líšia detaily IPv6 a IPv4. Táto tabuľka vám umožní rýchlo prezrieť známe atribúty spojené s IPv4 a porovnať ich s podobnými atribútmi IPv6. Výberom atribútu v tomto zozname sa dostanete na jeho porovnanie v tabuľke.

- v ["address"](#page-23-0) na strane 18
- v "address [allocation"](#page-23-0) na strane 18
- "address [lifetime"](#page-23-0) na strane 18
- ["address](#page-23-0) mask" na strane 18
- ["address](#page-23-0) prefix" na strane 18
- v "Address [Resolution](#page-23-0) Protocol (ARP)" na strane 18
- ["address](#page-23-0) scope" na strane 18
- ["address](#page-23-0) types" na strane 18
- v ["communications](#page-23-0) trace" na strane 18
- ["configuration"](#page-24-0) na strane 19
- v ["Domain](#page-24-0) Name System (DNS)" na strane 19
- v "Dynamic Host [Configuration](#page-24-0) Protocol (DHCP)" na strane 19
- v "File Transfer [Protocol](#page-24-0) (FTP)" na strane 19
- v ["fragments"](#page-24-0) na strane 19
- "host [table"](#page-24-0) na strane 19
- ["interface"](#page-24-0) na strane 19
- v "Internet Control Message Protocol [\(ICMP\)"](#page-24-0) na strane 19
- v "Internet Group [Management](#page-24-0) Protocol (IGMP)" na strane 19
- v "IP [header"](#page-24-0) na strane 19
- v "IP header [options"](#page-24-0) na strane 19
- v "IP header [protocol](#page-24-0) byte" na strane 19
- "IP header Type of [Service](#page-24-0) (TOS) byte" na strane 19
- v "iSeries [Navigator](#page-25-0) support" na strane 20
- "LAN [connection"](#page-25-0) na strane 20
- v "Layer 2 Tunnel Protocol [\(L2TP\)"](#page-25-0) na strane 20
- v ["loopback](#page-25-0) address" na strane 20
- "Maximum [Transmission](#page-25-0) Unit (MTU)" na strane 20
- v ["netstat"](#page-25-0) na strane 20
- "Network Address [Translation](#page-25-0) (NAT)" na strane 20
- ["network](#page-25-0) table" na strane 20
- "node info [query"](#page-25-0) na strane 20
- "packet [filtering"](#page-25-0) na strane 20
- "packet [forwarding"](#page-25-0) na strane 20
- "packet [tunneling"](#page-25-0) na strane 20
- v ["PING"](#page-25-0) na strane 20
- v ["Point-to-Point](#page-25-0) Protocol (PPP)" na strane 20
- "port [restrictions"](#page-25-0) na strane 20
- ["ports"](#page-25-0) na strane 20
- v "private and public [addresses"](#page-26-0) na strane 21
- v ["protocol](#page-26-0) table" na strane 21
- ["Quality](#page-26-0) of Service (QOS)" na strane 21
- ["renumbering"](#page-26-0) na strane 21
- ["route"](#page-26-0) na strane 21
- "Routing [Information](#page-26-0) Protocol (RIP)" na strane 21
- ["services](#page-26-0) table" na strane 21
- v "Simple Network [Management](#page-26-0) Protocol (SNMP)" na strane 21
- v ["sockets](#page-26-0) API" na strane 21
- "source address [selection"](#page-26-0) na strane 21
- <span id="page-23-0"></span>v "starting and [stopping"](#page-27-0) na strane 22
- ["Telnet"](#page-27-0) na strane 22
- v "trace [route"](#page-27-0) na strane 22
- v ["transport](#page-27-0) layers" na strane 22
- v ["unspecified](#page-27-0) address" na strane 22
- v "virtual private [networking](#page-27-0) (VPN)" na strane 22

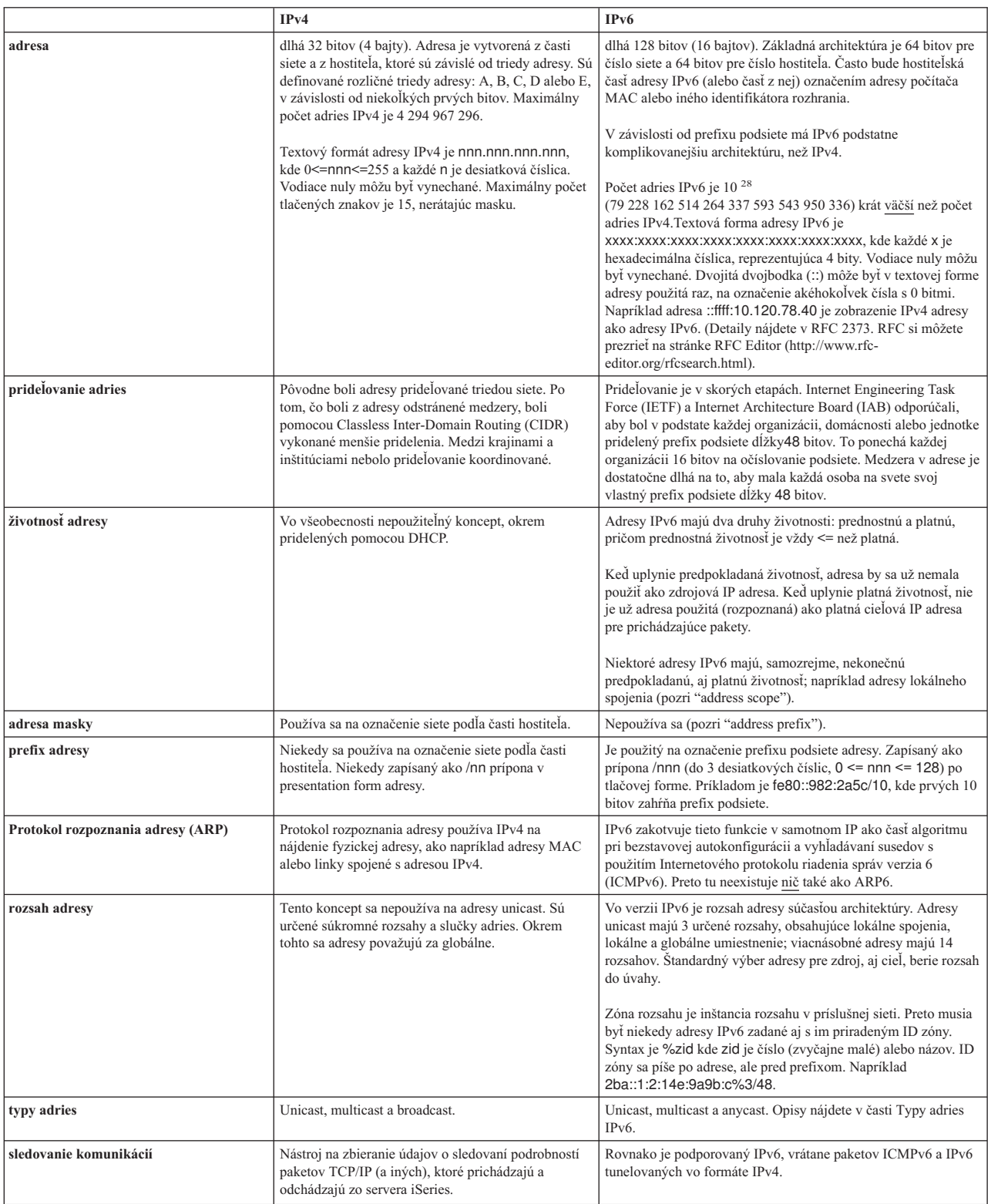

<span id="page-24-0"></span>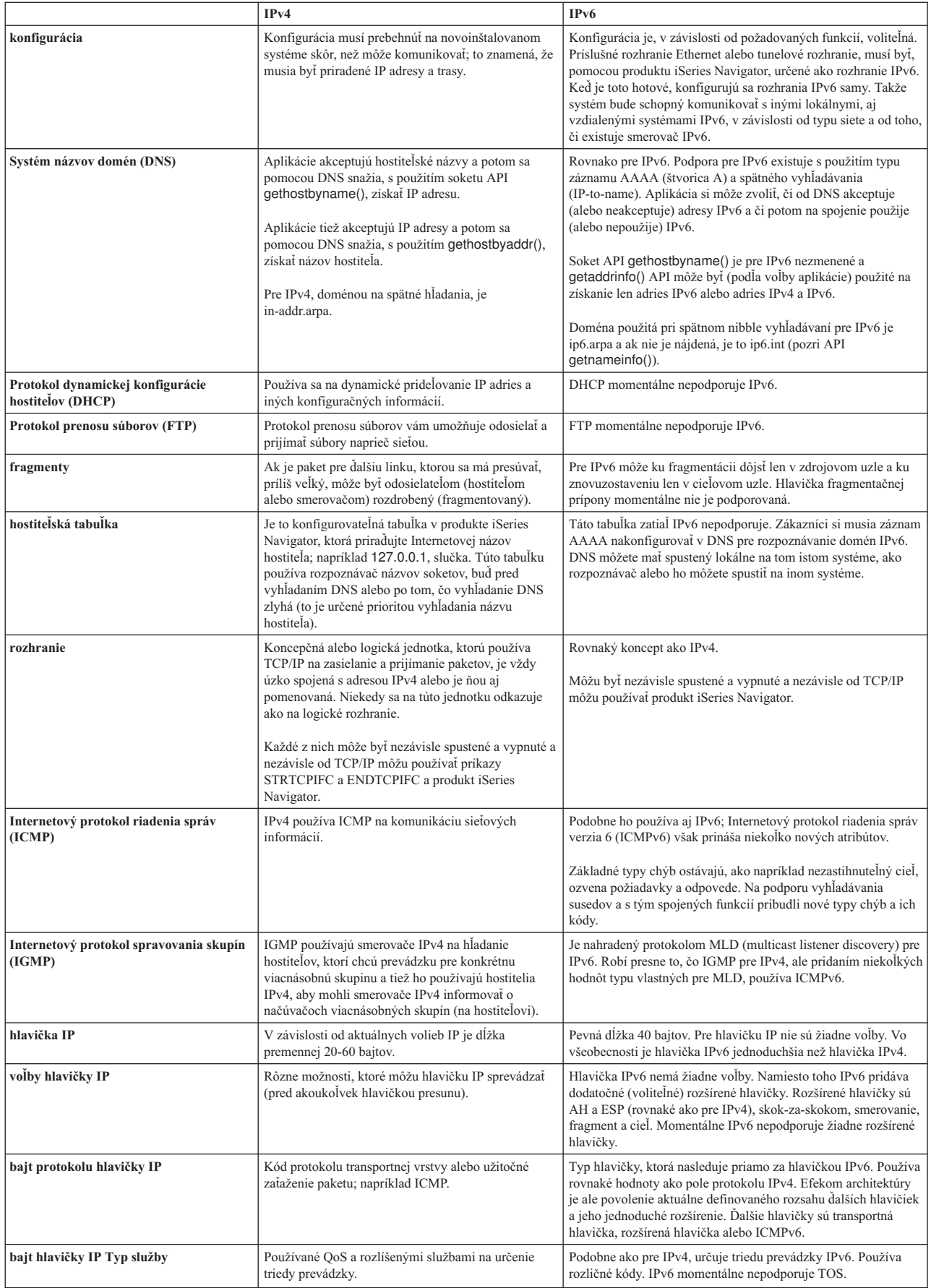

<span id="page-25-0"></span>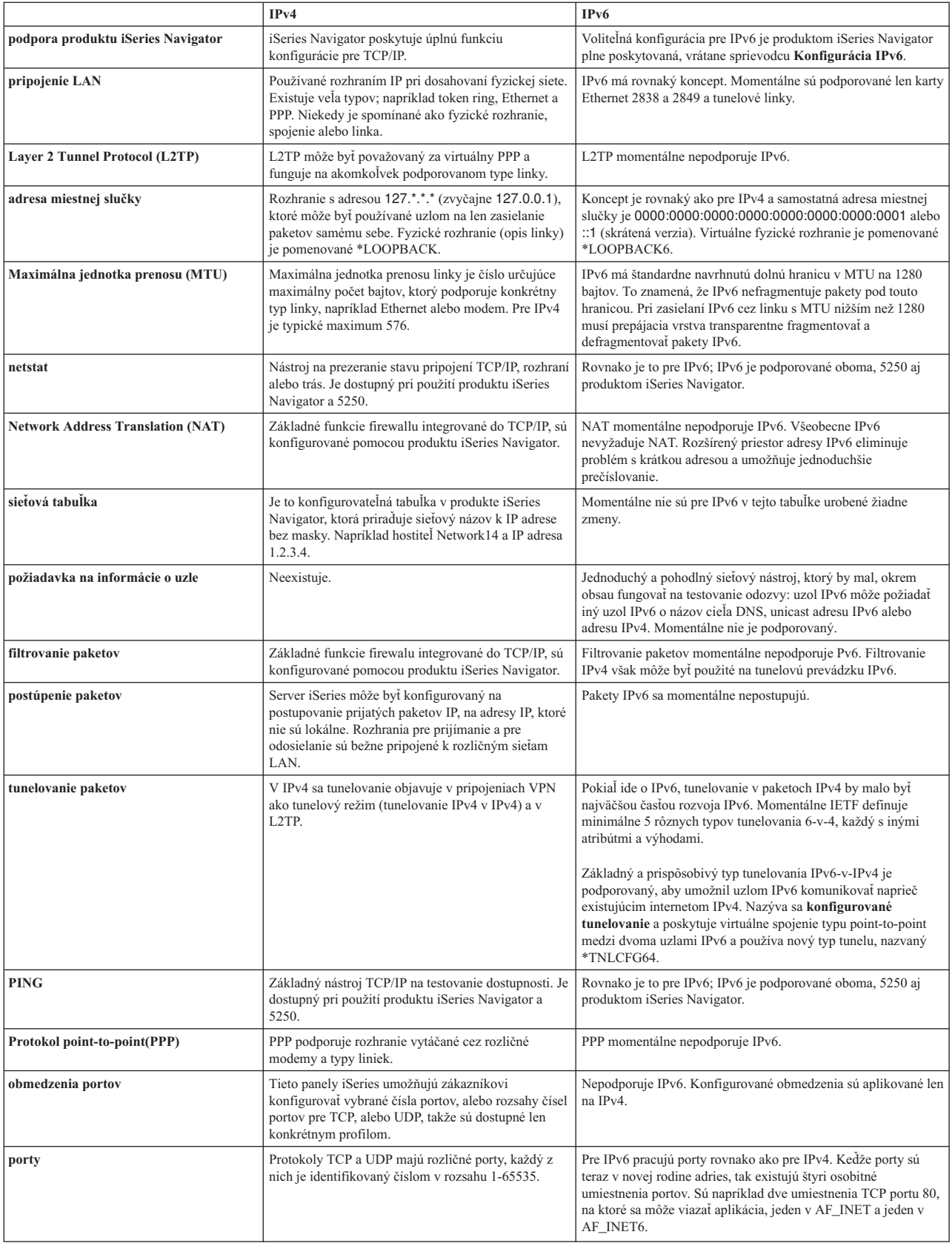

<span id="page-26-0"></span>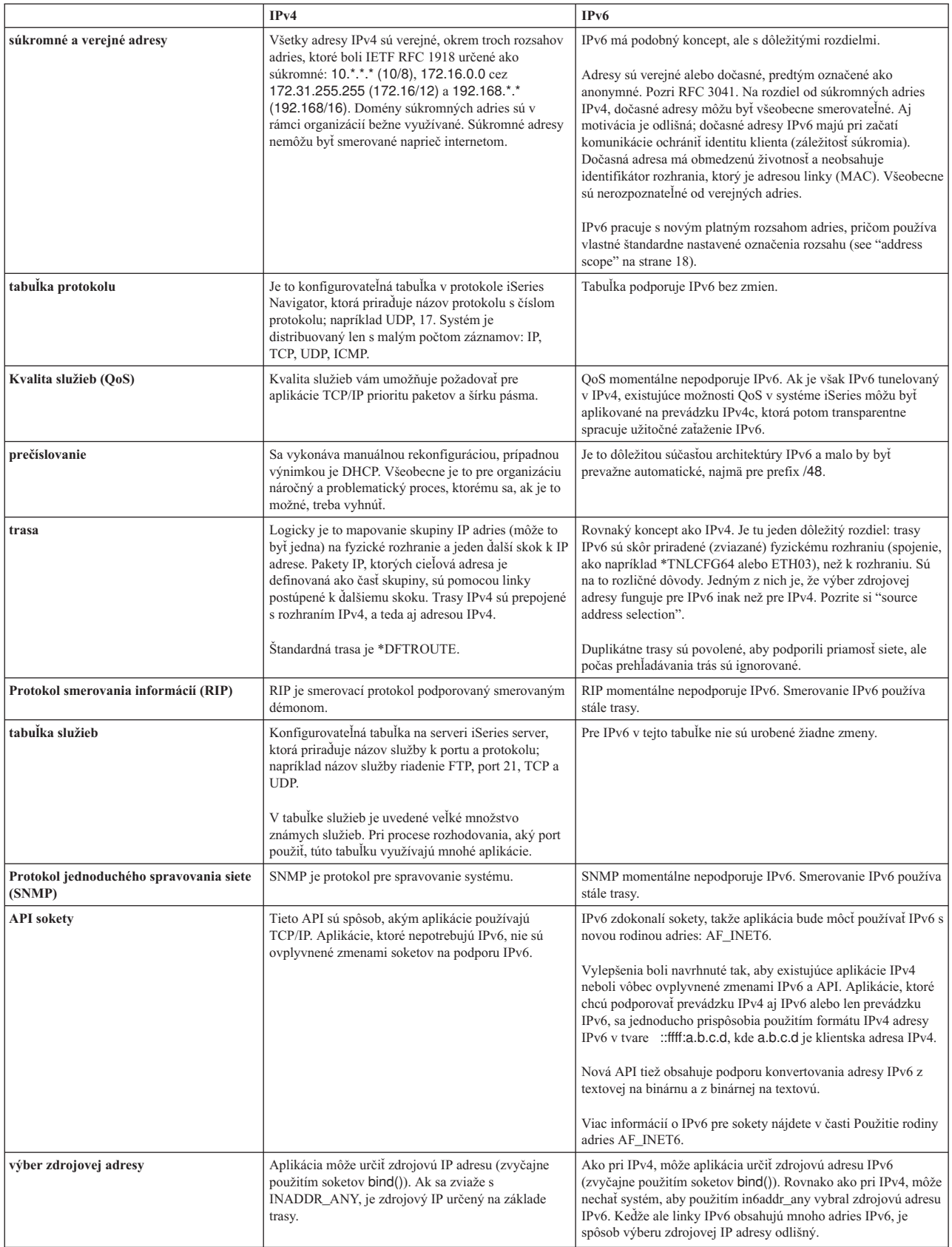

<span id="page-27-0"></span>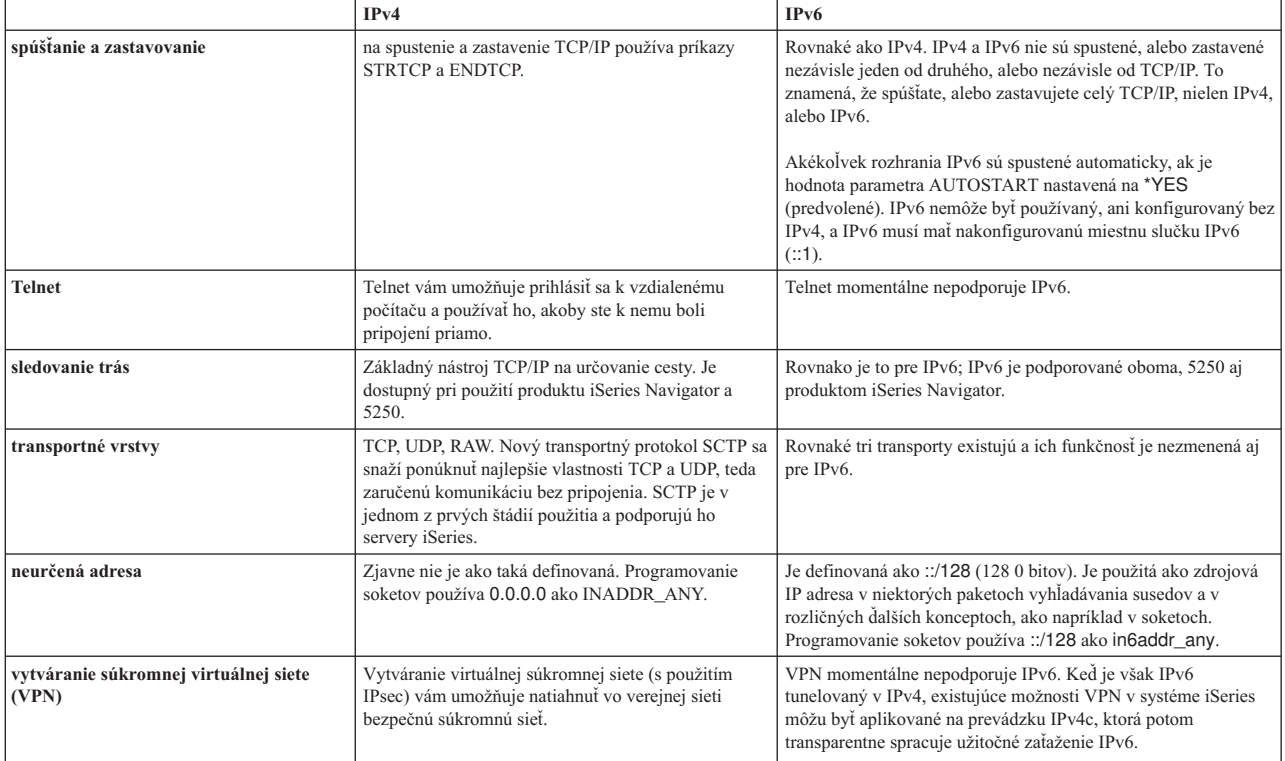

## **Odstraňovanie problémov s IPv6**

Ak máte na serveri nakonfigurovaný IPv6, môžete používať niekoľko rovnakých nástrojov na odstraňovanie problémov ako pri IPv4. Napríklad nástroje ako sledovanie trasy a príkaz PING akceptujú adresné formáty tak IPv4, ako aj IPv6, takže ich môžete použiť na testovanie pripojenia a trás v oboch typoch sietí. Môžete tiež použiť funkciu sledovanie komunikácií na oba typy liniek, IPv4 aj IPv6.

V časti Odstraňovanie problémov s TCP/IP nájdete všeobecného sprievodcu odstraňovaním problémov, ktorý vám ponúka spôsoby riešenia problémov spojené s IPv4 a IPv6.

## **Informácie týkajúce sa IPv6**

V týchto zdrojoch informácií nájdete viac informácií o IPv6:

**The Internet [Engineering](http://www.ietf.cnri.reston.va.us/) Task Force (IETF)** (http://www.ietf.cnri.reston.va.us/) Dozviete sa o skupine ľudí, ktorí vyvinuli Internetový protokol, vrátane IPv6.

**IP [Version](http://playground.sun.com/pub/ipng/html/ipng-main.html) 6 (IPv6)** (http://playground.sun.com/pub/ipng/html/ipng-main.html) Dozviete sa o aktuálnych špecifikáciách IPv6 a nájdete odkazy na ďalšie zdroje informácií o IPv6.

**IPv6 [Forum](http://www.ipv6forum.com/)** (http://www.ipv6forum.com/) Prečítajte si články s novinkami a prípady, ktoré vás oboznámia s najnovším vývojom v IPv6.

# <span id="page-28-0"></span>**Kapitola 4. Plánovanie nastavenia TCP/IP**

Skôr než prikročíte k inštalácii a konfigurácii svojho servera iSeries, venujete trochu času príprave operácie. Pri plánovaní návodu si pozrite dole uvedené témy. Tento naplánovaný návod patrí k základnému nastaveniu TCP/IP s použitím IPv4. Pokiaľ chcete konfigurovať IPv6, v časti [Konfigurácia](#page-35-0) IPv6 nájdete požiadavky na nastavenie a konfiguračné inštrukcie.

### **Požiadavky pre nastavenie TCP/IP**

Získať a zaznačiť základné konfiguračné informácie, ktoré sa vyžadujú pre nastavenie TCP/IP.

### **Úvahy o bezpečnosti TCP/IP**

Zvážiť svoje bezpečnostné potreby, ktoré sa vás týkajú ako nového člena siete.

## **Požiadavky pre nastavenie TCP/IP**

Vytlačte si túto stranu a zaznačte si konfiguračné informácie o svojom serveri a TCP/IP sieti, ku ktorej sa pripájate. Tieto informácie budete potrebovať neskôr počas konfigurovania TCP/IP. Dodržiavajte inštrukcie a pomocou tabuľky určite hodnoty pre prvé dva riadky. Ak nepoznáte niektorý z týchto termínov, pozrite si IBM redbook [TCP/IP](http://w3.itso.ibm.com/itsoapps/Redbooks.nsf/9445fa5b416f6e32852569ae006bb65f/baba0a045143082086256810007527b0?OpenDocument) for

[AS/400:](http://w3.itso.ibm.com/itsoapps/Redbooks.nsf/9445fa5b416f6e32852569ae006bb65f/baba0a045143082086256810007527b0?OpenDocument) More Cool Things Than Ever a vyhľadajte si druhú kapitolu: ″TCP/IP: Basic Installation and Configuration.″

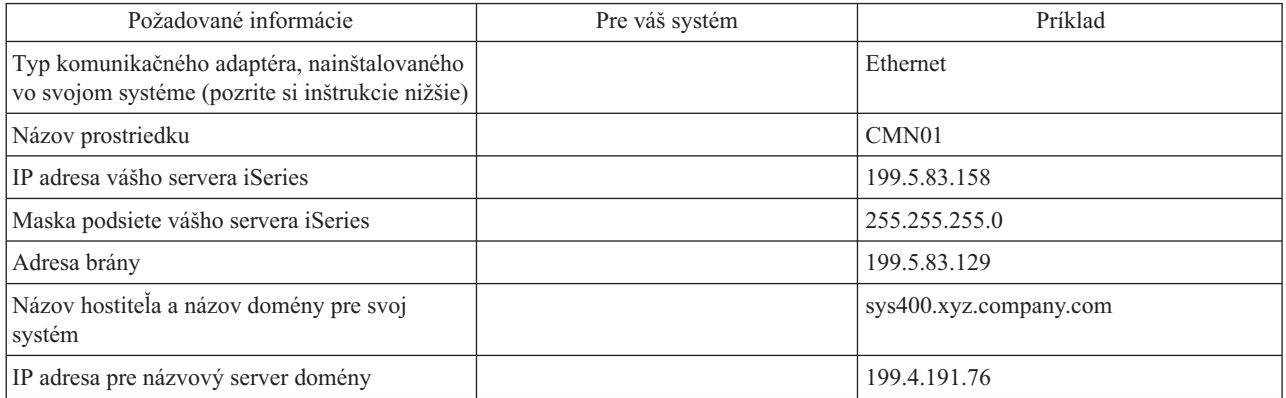

Informácie o svojom komunikačnom adaptéri nájdete vykonaním týchto krokov:

- 1. V príkazovom riadku servera zadajte go hardware a stlačte **Enter**.
- 2. Ak napíšete 1 a stlačíte **Enter**, zobrazí sa vám Práca s komunikačnými prostriedkami (Voľba 1).

Zobrazí sa zoznam vašich komunikačných prostriedkov, usporiadaný podľa názvu prostriedku. Ak chcete pracovať so svojimi adaptérmi alebo chcete zobraziť viac detailov, postupujte podľa inštrukcií na obrazovke.

**Ďalší postup:**

[Inštalácia](#page-30-0) TCP/IP

## **Úvahy o bezpečnosti TCP/IP**

Pri plánovaní svojej konfigurácie TCP/IP by ste mali zvážiť svoje bezpečnostné potreby. Možnú hrozbu, ktorá je spojená s používaním TCP/IP, vám pomôžu obmedziť nasledujúce stratégie:

## v **Spúšťajte len tie TCP/IP aplikácie, ktoré potrebujete.**

Každá TCP/IP aplikácia má svoje vlastné jedinečné bezpečnostné riziká. Pri odmietnutí požiadaviek na konkrétne aplikácie sa nespoliehajte len na smerovač. Druhé bezpečnostné opatrenie, nepotrebným aplikáciám nastavte hodnotu automatického spúšťania na NO.

## v **Obmedzte hodiny, počas ktorých sa vykonávajú TCP/IP aplikácie.**

Znížte možné riziká zredukovaním hodín, v ktorých sú spustené servery. Ak je to možné, mimo pracovných hodín zastavte TCP/IP servery, ako sú FTP a Telnet.

## v **Riaďte, kto môže spustiť a zmeniť svoje TCP/IP aplikácie.**

Na zmenu konfiguračných nastavení sa štandardne vyžaduje oprávnenie \*IOSYSCFG. Používateľ bez oprávnenia \*IOSYSCFG potrebuje oprávnenie \*ALLOBJ alebo explicitné oprávnenie na spúšťanie TCP/IP príkazov. Keď dáte používateľom špeciálne oprávnenie, predstavuje to bezpečnostné riziko. Prehodnoťte potrebu špeciálnych oprávnení pre každého používateľa a snažte sa ich prideľovať čo najmenej. Uchovajte si záznamy o tom, ktorí používatelia majú špeciálne oprávnenia a pravidelne prehodnocujte ich požiadavky. Týmto postupom tiež znižujete možnosť prístupu na server mimo pracovných hodín.

## v **Riaďte smerovanie svojho TCP/IP:**

- Zakážte postupovanie IP, aby hackeri nemohli používať váš webový server na útoky na iné dôveryhodné systémy.
- Definujte len jednu trasu na svoj verejný webový server: štandardne je nastavené smerovanie na svojho poskytovateľa internetových služieb (ISP).
- V tabuľke TCP/IP hostiteľov svojho webového servera nekonfigurujte názvy hostiteľov a IP adresy interných bezpečných systémov. Do tejto tabuľky umiestnite len názvy iných verejných serverov, s ktorými sa potrebujete spojiť.

## v **Riaďte TCP/IP servery, určené na vzdialené interaktívne prihlasovanie.**

Aplikácie ako FTP a Telnet sú vo väčšej miere vystavené vonkajším útokom. Detaily o tom, ako riadiť vaše vystavenie, nájdete v kapitole o tipoch pri riadení interaktívneho prihlasovania sa, Tipy a nástroje zabezpečenia

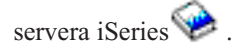

Ak chcete získať bližšie informácie o zabezpečení a voľbách, ktoré sú vám k dispozícii, pozrite si iSeries a internetová bezpečnosť.

# <span id="page-30-0"></span>**Kapitola 5. Inštalácia TCP/IP**

Základná podpora TCP/IP prichádza s OS/400 a umožňuje vám pripojiť server iSeries k sieti. Ak však chcete používať nejaké TCP/IP aplikácie, ako sú Telnet, FTP a SMTP, musíte tiež nainštalovať TCP/IP Connectivity Utilities. Ide o samostatne inštalovateľný licenčný program, ktorý sa dodáva s vaším operačným systémom.

TCP/IP Connectivity Utilities nainštalujete na svoj server iSeries nasledujúcim spôsobom:

- 1. Vložte do svojho servera inštalačné médium pre TCP/IP. Ak je vaším inštalačným médiom CD-ROM, vložte ho do svojho optického zariadenia. Ak je vaším inštalačným médiom páska, vložte ju do svojho páskového zariadenia.
- 2. V príkazovom riadku napíšte GO LICPGM a stlačte **Enter**, aby sa zobrazila obrazovka Práca s licenčnými programami.
- 3. Na obrazovke Práca s licenčnými programami vyberte voľbu **11** (Inštalovať licencované programy), aby sa zobrazil zoznam licenčných programov a voliteľných častí licenčných programov.
- 4. Napíšte **1** (Install) do stĺpca Voľby vedľa 57*xx*TC1 (TCP/IP Connectivity Utilities pre iSeries). Stlačte **Enter**. Zobrazí sa obrazovka Potvrďte inštaláciu licenčných programov, ktorá zobrazuje vami vybratý program na inštaláciu. Stlačením **Enter** ju potvrďte.
- 5. Na obrazovke Install Options vyplňte nižšie uvedené:

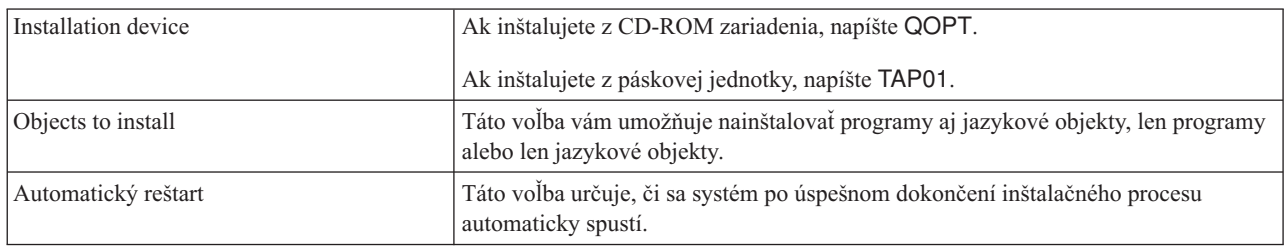

Po úspešnom nainštalovaní TCP/IP Connectivity Utilities sa zobrazí ponuka Práca s licenčnými programami alebo sa zobrazí prihlasovacia obrazovka.

6. Či sa licenčný program nainštaloval úspešne, zistíte vybratím voľby **50** (Display log for messages).

Ak došlo k chybe, na spodnej časti obrazovky Práca s licenčnými programami bude zobrazená správa Práca s licenčnými programami nie je ukončená. Aby sa predišlo problémom, skúste preinštalovať TCP/IP Connectivity Utilities. Ak sa tým problém nevyrieši, možno budete musieť kontaktovať podporu.

### **Poznámka:**

K iným licenčným programom, ktoré možno budete chcieť nainštalovať, patria:

- v iSeries Access for Windows 95/NT (5769–XD1 V3R1M3 alebo novšie) poskytuje podporu iSeries Navigatora, ktorá sa používa na konfiguráciu niektorých komponentov TCP/IP.
- v IBM HTTP Server pre iSeries (57*xx*–DG1) poskytuje podporu webového servera.
- v Niektoré TCP/IP aplikácie požadujú inštaláciu dodatočných licenčných programov. Aby ste našli požadované programy, pozrite si inštrukcie k nastaveniu konkrétnej aplikácie.

# <span id="page-32-0"></span>**Kapitola 6. Konfigurácia TCP/IP**

Možno konfigurujete TCP/IP po prvý raz alebo meníte jeho aktuálne nastavenia, aby ste mohli využívať funkcie IPv6. Táto téma vám poskytne informácie o konfigurácii TCP/IP v oboch prípadoch. Prezrite si nižšie uvedené možnosti s inštrukciami o tom ako na svojom serveri konfigurovať TCP/IP:

## **Prvá konfigurácia TCP/IP**

Tieto inštrukcie využite, ak nastavujete nový server. Po prvý raz vytvoríte spojenie a nakonfigurujete TCP/IP.

## **[Konfigurácia](#page-35-0) IPv6**

Tieto inštrukcie využijete, ak konfigurujete svoj server na využívanie funkcií IPv6. Využijete výhody vylepšených možností adresovania a silných vlastností Internetového protokolu. Ak IPv6 ešte nepoznáte, nájdete jeho prehľad v časti [Internetový](#page-12-0) protokol verzie 6 (IPv6). Skôr než ho však začnete konfigurovať, na serveri už musíte mať konfigurované TCP/IP.

## **[Konfigurácia](#page-36-0) TCP/IP, keď je operačný systém v obmedzenom stave**

Použite túto metódu, ak potrebujete spustiť TCP/IP, keď je operačný systém v obmedzenom stave.

## **Prvá konfigurácia TCP/IP**

Vyberte si jeden z nasledujúcich spôsobov nastavenia TCP/IP na vašom serveri:

## **Konfigurácia TCP/IP pomocou Sprievodcu nastavením EZ**

Túto možnosť použite, ak je váš počítač na použitie Sprievodcu nastavením EZ pripravený. Sprievodca nastavením EZ je pribalený k vášmu serveru iSeries.

## **[Konfigurujte](#page-33-0) TCP/IP pomocou znakového rozhrania**

Tento spôsob použite, ak nemôžete použiť Sprievodcu nastavením EZ. Ak napríklad chcete použiť iSeries Navigator na počítači, ktorý pred spustením produktu iSeries Navigator vyžaduje základné nastavenie TCP/IP, mali by ste použiť tento spôsob.

## **Konfigurácia TCP/IP pomocou Sprievodcu nastavením EZ**

Produkt iSeries Navigator je grafické užívateľské rozhranie, ktoré poskytuje stručné dialógové okná a sprievodcov nastavením TCP/IP. Pri úvodnom nastavení použite sprievodcu nastavením EZ iSeries Navigatora na vytvorenie pripojenia a prvú konfiguráciu TCP/IP. Toto je uprednostňovaný spôsob práce s vaším serverom, keďže sa rozhranie jednoducho používa. CD-ROM obsahujúci sprievodcu nastavením EZ je pribalený k serveru iSeries.

Pri konfigurácii servera dodržte tieto kroky:

- 1. Použite Sprievodcu nastavením EZ. Sprievodcu nájdete na disku CD-ROM, ktorý bol pribalený k vášmu serveru. Pri konfigurácii TCP/IP nasledujte inštrukcie sprievodcu.
- 2. Spustite TCP/IP
	- a. V produkte iSeries Navigator vyberte **server –> Sieť**.
	- b. Kliknite pravým tlačidlom myši na **Konfigurácia TCP/IP** a vyberte **Spustiť**. Spustia sa všetky rozhrania a servery, ktoré sa mali spustiť automaticky pri spustení TCP/IP.

Dokončili ste konfiguráciu TCP/IP na vašom serveri. Pomocou produktu iSeries Navigator upravte konfiguráciu tak, ako si to vyžaduje vytváranie vašej siete. V časti [Prispôsobenie](#page-38-0) TCP/IP s produktom iSeries Navigator nájdete informácie o pridávaní trás a rozhraní alebo v časti [Konfigurácia](#page-35-0) IPv6 zistíte viac o použití Internetového protokolu verzie 6 vo vašej sieti.

## <span id="page-33-0"></span>**Konfigurácia TCP/IP pomocou znakového rozhrania**

Ak nemôžete použiť Sprievodcu nastavením EZ v produkte iSeries Navigator, použite namiesto neho znakové rozhranie. Ak napríklad chcete použiť iSeries Navigator na počítači, ktorý pred spustením produktu iSeries Navigator vyžaduje základnú konfiguráciu TCP/IP, mali by ste pri vykonaní tejto základnej konfigurácie použiť znakové rozhranie.

Aby ste mohli vykonať jednotlivé konfiguračné kroky, spomenuté v tejto časti, musí mať váš užívateľský profil mimoriadne oprávnenie \*IOSYSCFG. Viac informácií o tomto type oprávnenia nájdete v kapitole o užívateľských

profiloch iSeries Security Reference

Konfiguráciu TCP/IP pomocou znakového rozhrania vykonáte takto:

- 1. Do príkazového riadku napíšte GO TCPADM, a keď sa vám zobrazí ponuka Administrácia TCP/IP, stlačte Enter.
- 2. Zadaním voľby 1 (Konfigurácia TCP/IP) zobrazte ponuku Konfigurácia TCP/IP (CFGTCP) a stlačte Enter. V tomto menu vyberte konfiguračné úlohy. Skôr než pristúpite ku konfigurácii svojho servera, nájdite si čas na prehľad tejto ponuky.

Vykonaním nasledujúcich krokov nakonfigurujte TCP/IP na svojom serveri.

- 1. Konfigurácia opisu linky
- 2. Zapnutie odosielania datagramov IP
- 3. Konfigurácia rozhrania
- 4. [Konfigurácia](#page-34-0) trasy
- 5. [Definovanie](#page-34-0) lokálnych názvov domény a hostiteľov
- 6. [Definovanie](#page-34-0) hostiteľskej tabuľky
- 7. [Spustenie](#page-35-0) TCP/IP

## **Konfigurácia opisu linky (Ethernet)**

Tieto inštrukcie patria ku konfigurácii TCP/IP cez komunikačný adaptér Ethernet. Ak však používate iný typ adaptéra, ako napríklad token-ring, nájdite si v časti Konfigurácia a odkazy TCP/IP, *Dodatok A*, príkazy určené pre adaptér.

Opis linky nakonfigurujete takto:

- 1. Do príkazového riadku napíšte CRTLINETH, a keď sa vám zobrazí ponuka Vytvorenie opisu linky (Ethernet) (CRTLINETH), stlačte Enter.
- 2. Zadajte názov linky a stlačte Enter. (Použite akýkoľvek názov.)
- 3. Zadajte názov prostriedku a stlačte Enter.

## **Ďalší postup:**

Zapnutie odosielania datagramov IP

## **Zapnutie odosielania datagramov IP**

Zapnite odosielanie datagramov IP, aby sa mohli pakety posielaťďalej do rôznych podsietí.

Ak chcete zapnúť odosielanie datagramov IP, postupujte podľa týchto krokov:

- 1. Do príkazového riadka napíšte CHGTCPA a stlačte F4.
- 2. Na výzvu *IP datagram forwarding* odpovedzte napísaním \*YES.

## **Ďalší postup:**

Konfigurácia rozhrania

## **Konfigurácia rozhrania**

Pri konfigurácii rozhrania dodržte tieto kroky:

1. Do príkazového riadku napíšte CFGTCP, a keď sa vám zobrazí ponuka Konfigurácia TCP/IP, stlačte Enter.

- <span id="page-34-0"></span>2. V menu Konfigurácia TCP/IP označte voľbu 1 (Práca s rozhraniami TCP/IP) a stlačte Enter.
- 3. Výberom voľby 1 (Pridať) zobrazte displej Pridať rozhranie TCP/IP a stlačte Enter.
- 4. Zadajte hodnotu adresy, ktorá má zastupovať váš server iSeries, adresu masky podsiete a názov opisu linky, ktorý ste zadali pred chvíľou, a stlačte Enter.

Rozhranie spustíte, ak pre rozhranie, ktoré ste konfigurovali, zadáte voľbu 9 (Spustiť) a stlačíte Enter.

## **Ďalší postup:**

Konfigurácia trasy

## **Konfigurácia trasy**

Na spojenie s vzdialenou sieťou musíte mať zadaný aspoň jeden záznam smerovania. Ak žiadne záznamy smerovania nie sú manuálne pridané, server sa nemôže spojiť so systémami, ktoré nie sú v tej istej sieti, ku ktorej je pripojený on. Záznamy smerovania musíte pridať aj preto, aby mohli správne fungovať aj vaši klienti TCP/IP, ktorí sa snažia spojiť s vaším serverom zo vzdialenej siete.

Definovanie tabuľky smerovania by ste si mali plánovať tak, aby v nej bol vždy minimálne jeden štandardný záznam (\*DFTROUTE). Ak sa nenájde zhoda so žiadnym iným záznamom v tabuľke smerovania, sú údaje odoslané na smerovač IP zadaný v prvom dostupnom štandardnom zázname trasy.

Pri konfigurácii štandardnej trasy dodržte tieto kroky:

- 1. V ponuke Konfigurácia TCP/IP označte voľbu 2 (Práca s trasami TCP/IP) a stlačte Enter.
- 2. Zadaním voľby 1 (Pridať) zobrazte displej Pridať trasu TCP/IP (ADDTCPRTE) display a stlačte Enter.
- 3. Zadajte \*DFTROUTE ako cieľ trasy, \*NONE ako masku podsiete, IP adresu nasledujúceho skoku a stlačte Enter.

## **Ďalší postup:**

Definovanie lokálnych názvov domény a hostiteľov

## **Definovanie lokálnych názvov domény a hostiteľov**

Pri definovaní lokálnych názvov domény a hostiteľov nasledujte tieto kroky:

- 1. V ponuke Konfigurácia TCP/IP označte voľbu 12 (Zmena domény TCP/IP) a stlačte Enter.
- 2. Zadajte názvy, ktoré ste si vybrali ako názvy lokálnych hostiteľov a lokálnej domény, ostatné parametre ponechajte, ako boli predvolené a stlačte Enter.

## **Ďalší postup:**

Definovanie hostiteľskej tabuľky

## **Definovanie hostiteľskej tabuľky**

Hostiteľskú tabuľku nadefinujete takto:

- 1. V ponuke Konfigurácia TCP/IP označte voľbu 10 (Práca so záznamami v hostiteľskej tabuľke TCP/IP) a stlačte Enter.
- 2. Zadaním voľby 1 (Pridať) zobrazte displej Pridať záznam do hostiteľskej tabuľky TCP/IP a stlačte Enter.
- 3. Zadajte IP adresu, názov lokálneho hostiteľa a jeho plný názov a stlačte Enter.
- 4. Ak je to potrebné, zadaním znamenia plus (+) vyhraďte priestor pre viac, než jeden názov hostiteľa.
- 5. Tieto kroky zopakujte pre každého z hostiteľov v sieti, s ktorými chcete komunikovať podľa názvu a pre každého z nich pridajte nový záznam.

**Ďalší postup:** [Spustenie](#page-35-0) TCP/IP

## <span id="page-35-0"></span>**Spustenie TCP/IP**

Kým nespustíte TCP/IP, nebudú služby TCP/IP k dispozícii.

TCP/IP spustíte napísaním STRTCP do príkazového riadku.

Príkaz Start TCP/IP (STRTCP) inicializuje a aktivuje proces TCP/IP, spúšťa rozhrania TCP/IP a spúšťa serverové úlohy. Príkazom STRTCP sú spustené len tie TCP/IP rozhrania a servery, ktorých hodnota parametra AUTOSTART je \*YES.

Dokončili ste konfiguráciu TCP/IP na vašom serveri. Pomocou produktu iSeries Navigator upravte konfiguráciu tak, ako si to vyžaduje vytváranie vašej siete. V časti [Prispôsobenie](#page-38-0) TCP/IP s produktom iSeries Navigator nájdete informácie o pridávaní trás a rozhraní alebo v časti Konfigurácia IPv6 zistíte viac o použití Internetového protokolu verzie 6 vo vašej sieti.

## **Konfigurácia IPv6**

Už ste pripravení použiť na svojej sieti IPv6, a začať tak využívať výhody novej generácie internetu. Aby ste mohli využívať funkcie IPv6, musíte konfigurovaním linky určenej pre IPv6 zmeniť konfiguráciu svojho TCP/IP. Konfigurovaná linka musí byť na buď adaptéri Ethernet 2838 alebo 2849, alebo na konfigurovanej tunelovej linke (virtuálnej linke). V týchto témach si prečítate inštrukcie ku konfigurovaniu IPv6:

## **Požiadavky nastavenia**

V tejto téme je vymenovaný zoznam hardvérových a softvérových požiadaviek nevyhnutných pri konfigurácii servera pre IPv6.

## **Konfigurácia IPv6 pomocou sprievodcu [Konfigurácia](#page-36-0) IPv6**

Prezrite si inštrukcie na použitie sprievodcu **Konfigurácia IPv6** pri konfigurácii IPv6 na vašom serveri.

## **Požiadavky nastavenia**

Určite, ktorý z týchto dvoch typov konfigurácie IPv6 je vhodný vo vašej situácii. Ak neviete, ktorý typ si vybrať, preštudujte si ako príklady [Scenáre](#page-13-0) IPv6.

Aby ste na svojom serveri mohli povoliť IPv6, splňte tieto požiadavky:

## **Pri konfigurácii linky Ethernet pre IPv6:**

- OS/400 verzia 5 vydanie 2 alebo vyššie
- iSeries Access for Windows a iSeries Navigator
	- Sieťový komponent iSeries Navigatora
- Adaptér Ethernet 2838 alebo 2849, určený pre IPv6.
- v Smerovač umožňujúci IPv6 je nevyhnutný, len ak chcete posielať prevádzku IPv6 mimo aktuálnej siete LAN.
- v Protokol TCP/IP (s použitím IPv4) musí byť nakonfigurovaný na osobitnom fyzickom adaptéri, pretože TCP/IP musí byť spustený na serveri. Ak ste svoj server ešte na IPv4 nekonfigurovali, tak si skôr než budete konfigurovať linku pre IPv4, prezrite si časť Prvá [konfigurácia](#page-32-0) TCP/IP.

## **Pri vytváraní konfigurovanej tunelovej linky (TNLCFG64):**

- OS/400 verzia 5 vydanie 2 alebo vyššie
- iSeries Access for Windows a iSeries Navigator
- Sieťový komponent iSeries Navigatora
- v Skôr než budete konfigurovať tunelovú linku pre IPv6, musí byť na serveri nakonfigurované TCP/IP (s použitím IPv4). Ak ste svoj server ešte nekonfigurovali na IPv4, pozrite si časť Prvá [konfigurácia](#page-32-0) TCP/IP.

V časti [Konfigurácia](#page-36-0) IPv6 pomocou sprievodcu Konfigurácia IPv6 nájdete pokyny na používanie tohto sprievodcu.

# <span id="page-36-0"></span>**Konfigurácia IPv6 pomocou sprievodcu Konfigurácia IPv6**

Aby ste mohli na serveri nakonfigurovať IPv6, musíte pomocou sprievodcu **Konfigurácia IPv6** v produkte iSeries Navigator, zmeniť konfiguráciu servera. IPv6 môže byť konfigurované len z produktu iSeries Navigator a nemôže byť konfigurované zo znakového rozhrania.

**Poznámka:** Opis linky Ethernet pre IPv6 môžete konfigurovať v znakovom rozhraní pomocou príkazu Create Line Desc (Ethernet) CRTLINETH; musíte ale zadať hexadecimálnu viacnásobnú skupinovú adresu 333300000001. Potom musíte konfiguráciu IPv6 dokončiť pomocou sprievodcu **Konfigurácia IPv6**.

Sprievodca bude vyžadovať nasledujúce vstupy:

### **Pri konfigurácii linky Ethernet pre IPv6:**

Táto konfigurácia vám umožňuje posielať pakety IPv6 lokálnou sieťou (LAN) IPv6. Sprievodca požaduje názov hardvérového komunikačného prostriedku na serveri, na ktorom budete IPv6 konfigurovať; napríklad CMN01. Musí to byť Ethernet adaptér 2838 alebo 2849, ktorý zatiaľ nie je konfigurovaný na IPv4. V časti [Vytvorenie](#page-14-0) [lokálnej](#page-14-0) siete (LAN) IPv6 nájdete scenár popisujúci situáciu, v ktorej by ste linku Ethernet konfigurovali pre IPv6.

### **Pri vytváraní konfigurovanej tunelovej linky (TNLCFG64):**

Táto konfigurácia vám umožňuje posielať pakety IPv6 lokálnou sieťou (LAN) IPv4. Sprievodca vyžaduje pre lokálny koncový bod adresu IPv4 a pre lokálne rozhranie prepojené s tunelom adresu IPv6. Scenáre [Zasielanie](#page-15-0) paketov IPv6 [lokálnou](#page-15-0) sieťou (LAN) IPv4 a Zasielanie paketov IPv6 [rozšírenou](#page-17-0) sieťou (WAN) IPv4 opisujú dve situácie, v ktorých by ste vytvárali konfigurovanú tunelovú linku pre IPv6.

Pri použití sprievodcu **Konfigurácia IPv6**, nasledujte tieto kroky:

- 1. V produkte iSeries Navigator vyberte **server ––> Sieť ––> Konfigurácia TCP/IP**.
- 2. Kliknite pravým tlačidlom myši na **IPv6** a vyberte **Konfigurácia IPv6**.
- 3. Pri konfigurácii IPv6 na svojom serveri nasledujte inštrukcie sprievodcu.

# **Konfigurácia TCP/IP, keď je operačný systém v obmedzenom stave**

### **Situácia**

Ako správca siete potrebujete získať správy o stave zálohovania pre váš server. Keď spúšťate procedúry zálohovania, operačný systém musí byť v obmedzenom stave, aby sa zamedzilo tomu, aby užívatelia menili niektorú konfiguráciu. Keďže ste vzdialený, pristupujete k stavovým správam pomocou zariadenia PDA (alebo nejakého sieťového zariadenia TCP/IP). PDA používa aplikáciu s povolenými soketmi, ktorá vyžaduje dostupné aktívne rozhranie TCP/IP pre komunikáciu so serverom. Ak chcete povoliť túto komunikáciu, musíte najprv spustiť TCP/IP s použitím špeciálnych parametrov. Po spustení TCP/IP budete musieť spustiť špecifické rozhranie TCP/IP pre povolenie prístupu do systému. Nižšie uvedené informácie poskytujú viac podrobností.

### **Nevyhnutné podmienky**

Váš iSeries server beží na OS/400(R) V5R2 alebo novšom.

## **Obmedzenia**

Nasledovné obmedzenia platia, ak operačný systém beží v obmedzenom stave:

- v Nie je možné spustiť servery TCP/IP (CL príkaz STRTCPSRV), pretože vyžadujú aktívne podsystémy.
- v Je možné spustiť len jedno rozhranie pre špecifický typ linky (ethernet, token-ring alebo DDI), ktorý nie je spojený s popisom sieťového servera (NWSD) ani s popisom sieťového rozhrania (NWID).

## **Kroky konfigurácie**

1. Spustite TCP/IP s použitím špeciálnych parametrov

Keď je systém iSeries v obmedzenom stave, spracujte nasledovný príkaz z rozhrania príkazového riadka: STRTCP STRSVR(\*NO) STRIFC(\*NO). Sú to jediné akceptované parametre, keď je operačný systém v obmedzenom stave. Vyššie uvedený príkaz však nespustí a nemôže spustiť aplikačné servery TCP/IP ani rozhrania IP.

## 2. Spustite špecifické rozhranie TCP/IP

Keď ste spustili TCP/IP v obmedzenom stave, môžete spustiť špecifické rozhranie potrebné pre vašu aplikáciu s povolenými soketmi.

a. Overte si, či rozhranie, ktoré chcete spustiť, používa opis linky \*ELAN, \*TRLAN alebo \*DDI.

Ak chcete zobraziť typ linky pre vaše rozhranie, zadajte v rozhraní príkazového riadka CFGTCP a vyberte voľbu 1 - Práca s rozhraniami TCP/IP.

b. Overte si, či rozhranie nie je pripojené k NWID alebo NWSD. Všetky ďalšie pokusy povedú k chybovému hláseniu.

Pre overenie, či rozhranie nie je pripojené k NWID alebo NWSD, zadajte z rozhrania príkazového riadka DSPLIND abc (kde abc je názov vášho opisu linky). Overte si, či názov prostriedku nie je \*NWID alebo \*NWSD.

**Poznámka:** Ak je rozhranie pripojené k NWID alebo NWSD, odporúča sa, aby ste vybrali iné rozhranie.

c. Nakoniec spustite rozhranie. V rozhraní príkazového riadka zadajte nasledovné: STRTCPIFC INTNETADR('a.b.c.d'). Nahraďte a.b.c.d IP adresou vášho rozhrania.

**Poznámka:** Overte, či nie je zadané STRTCPIFC INTNETADR(\*AUTOSTART).

3. Overte, či je rozhranie aktívne.

Otestujte odozvu špecifického rozhrania pre vašu aplikáciu. Je len veľmi málo pomocných programov týkajúcich sa TCP/IP, ktoré budú pracovať v obmedzenom stave. Je však možné použiť Ping a Netstat. Ak chcete získať bližšie informácie o používaní príkazov ping a netstat, pozrite si Nástroje na overenie vašej sieťovej štruktúry v rámci odstraňovania problémov TCP/IP.

## <span id="page-38-0"></span>**Kapitola 7. Prispôsobenie TCP/IP pomocou produktu iSeries Navigator**

Keď ste nakonfigurovali TCP/IP, môžete sa rozhodnúť upraviť svoju konfiguráciu. Keďže vaša sieť stále rastie, budete možno potrebovať zmeniť jej vlastnosti, pridať na svoj server rozhrania alebo trasy. Budete možno potrebovať konfigurovať server na IPv6 (Internetový protokol verzie 6), aby ste mohli používať aplikácie IPv6. Pomocou sprievodcov v produkte iSeries Navigator rýchlo vykonáte väčšinu týchto úloh.

Vyberte si niektorú z tém a prispôsobte svoju konfiguráciu pomocou produktu iSeries Navigator. Tieto témy vám poskytnú počiatočný bod pre spravovanie vašej konfigurácie TCP/IP pomocou produktu iSeries Navigator.

Zmena nastavení TCP/IP Konfigurácia IPv6 Pridanie [rozhrania](#page-39-0) IPv4 Pridanie [rozhrania](#page-39-0) IPv6 [Pridanie](#page-39-0) trás IPv4 [Pridanie](#page-39-0) trás IPv6

### **Zmena nastavení TCP/IP**

Pomocou produktu iSeries Navigator môžete prezerať a meniť svoje nastavenia TCP/IP. Napríklad, môžete zmeniť vlastnosti pre názov hostiteľa alebo domény, názvový server, záznamy tabuľky hostiteľov, systémové atribúty, obmedzenia portov, servery alebo spojenia klientov. Môžete meniť všeobecné vlastnosti alebo vlastnosti, ktoré sú vlastné buď IPv4 alebo IPv6, ako napríklad prenosy.

Na všeobecné stránky TCP/IP sa dostanete takto:

- 1. V produkte iSeries Navigator vyberte **server —> Sieť**.
- 2. Pravým tlačidlom kliknite na **Konfigurácia TCP/IP** a vyberte **Vlastnosti**, aby sa otvorilo dialógové okno **Vlastnosti TCP/IP**.
- 3. Ak si chcete zobraziť alebo upraviť informácie o TCP/IP, použite záložky navrchu tohto dialógového okna.

Položky hostiteľskej tabuľky môžete pridávať a meniť takto:

- 1. V produkte iSeries Navigator vyberte **server —> Sieť**.
- 2. Kliknite pravým tlačidlom myši na **Konfigurácia TCP/IP** a výberom položky **Hostiteľská tabuľka** otvorte dialóg **Hostiteľská tabuľka**.
- 3. Pomocou dialógu **Hostiteľská tabuľka** pridávajte, upravujte a odstraňujte položky hostiteľskej tabuľky.

Na stránky s vlastnosťami špecifickými pre IPv4 sa dostanete takto:

- 1. V produkte iSeries Navigator vyberte **server —> Sieť**.
- 2. Kliknite pravým tlačidlom myši na **IPv4** a výberom položky **Vlastnosti** otvorte dialóg **Vlastnosti IPv4**.
- 3. Označením záložiek v hornej časti dialógového okna môžete prezerať a editovať nastavenia vlastností IPv4.

Na stránky s vlastnosťami špecifickými pre IPv6 sa dostanete takto:

- 1. V produkte iSeries Navigator vyberte **server —> Sieť**.
- 2. Kliknite pravým tlačidlom myši na **IPv6** a výberom položky **Vlastnosti** otvorte dialóg **Vlastnosti IPv6**.
- 3. Označením záložiek v hornej časti dialógového okna môžete prezerať a editovať nastavenia vlastností IPv6.

#### **Konfigurácia IPv6**

<span id="page-39-0"></span>Ak IPv6 ešte nepoznáte, nájdete jeho prehľad v časti [Internetový](#page-12-0) protokol verzie 6 (IPv6).

Aby ste mohli konfigurovať IPv6, musíte pomocou sprievodcu **Konfigurácia IPv6** zmeniť konfiguráciu servera. Pred použitím sprievodcu si v časti [Konfigurácia](#page-35-0) IPv6 nájdite inštrukcie a špeciálne požiadavky.

### **Pridanie rozhrania IPv4**

Nové rozhranie IPv4 vytvoríte takto:

- 1. V produkte iSeries Navigator vyberte **server —> Sieť —> Konfigurácia TCP/IP —> IPv4**.
- 2. Kliknite pravým tlačidlom myši na **Rozhrania** označte **Nové rozhranie** a výberom **Lokálna sieť**, **Rozšírená sieť** alebo **Virtuálny IP** vytvorte správny typ rozhrania IPv4.
- 3. Nasledujte inštrukcie sprievodcu a vytvorte nové rozhranie IPv4.

### **Pridanie rozhrania IPv6**

Nové rozhranie IPv6 vytvoríte takto:

- 1. V produkte iSeries Navigator, vyberte **server —> Sieť —> Konfigurácia TCP/IP —> IPv6**.
- 2. Pravým tlačidlom kliknite na **Rozhrania** a vyberte **Nové rozhranie**.
- 3. Nasledujte inštrukcie sprievodcu a vytvorte nové rozhranie IPv6.

### **Pridanie trás IPv4**

Všetky vami vykonané zmeny v smerovacích informáciách sa okamžite prejavia.

Pri konfigurácii novej trasy IPv4 dodržte tieto kroky:

- 1. V produkte iSeries Navigator vyberte **server —> Sieť —> Konfigurácia TCP/IP —> IPv4**.
- 2. Pravým tlačidlom myši kliknite na **Trasy** a vyberte **Nová trasa**.
- 3. Pri konfigurácii novej trasy IPv4 nasledujte inštrukcie sprievodcu.

### **Pridanie trás IPv6**

Všetky vami vykonané zmeny v smerovacích informáciách sa okamžite prejavia.

Pri konfigurácii novej trasy IPv6 dodržte tieto kroky:

- 1. V produkte iSeries Navigator, vyberte **server —> Sieť —> Konfigurácia TCP/IP —> IPv6**.
- 2. Pravým tlačidlom myši kliknite na **Trasy** a vyberte **Nová trasa**.
- 3. Nasledujte inštrukcie sprievodcu a vytvorte novú trasu IPv6.

## **Kapitola 8. Techniky pripojenia virtuálneho ethernetu TCP/IP k externým sieťam LAN**  $\mathbf{I}$

Ak používate sieť [virtuálneho](#page-54-0) ethernetu pre medzioddielovú komunikáciu, budete možno musieť povoliť tieto oddiely pre komunikáciu s fyzickou externou sieťou LAN. Existujú viaceré spôsoby pripojenia siete virtuálneho ethernetu k externej sieti LAN pomocou rôznych techník TCP/IP. Bude potrebné, aby ste povolili prenosový tok TCP/IP medzi sieťou virtuálneho ethernetu a externou sieťou LAN. Tento obrázok ukazuje logický tok paketov IP. | |

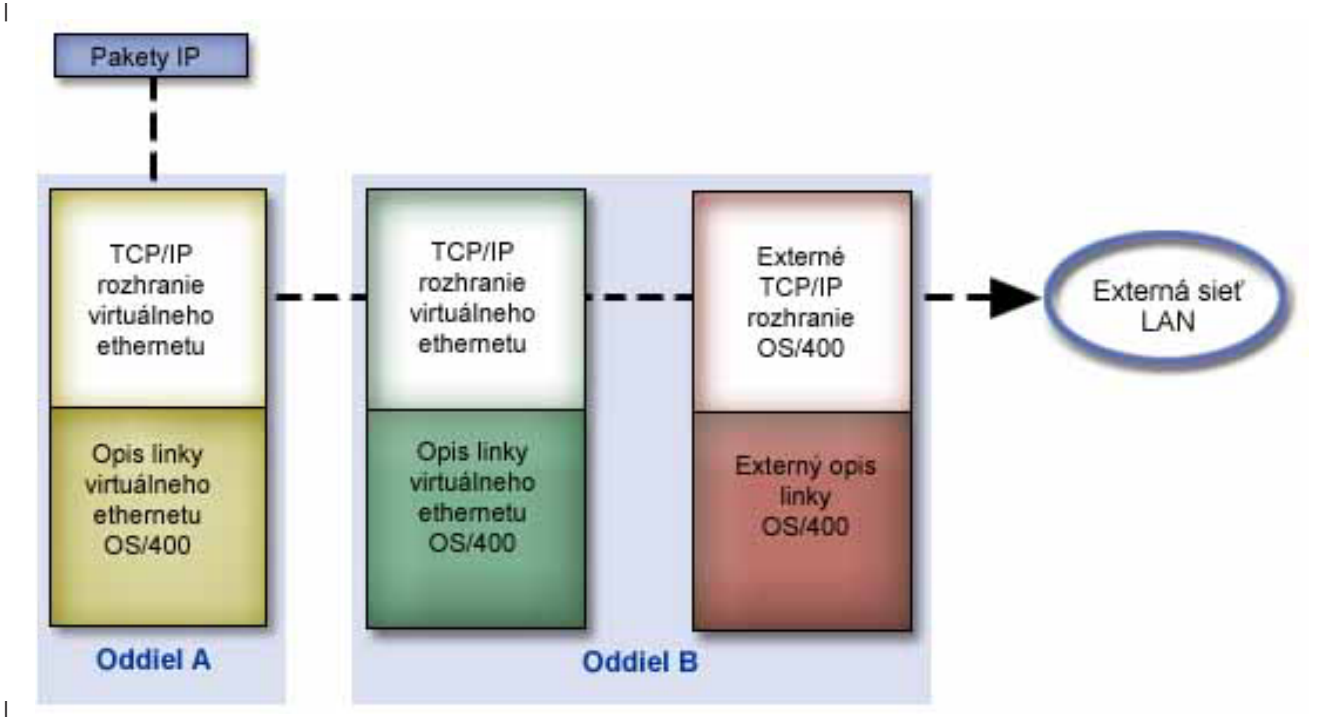

|

| | |

|

| | | | |

<span id="page-40-0"></span>|

|

|

|

IP prenos iniciovaný oddielom A ide z jeho rozhrania virtuálneho ethernetu do rozhrania virtuálneho ethernetu v |

oddiele B. Použitím ktorejkoľvek z troch techník TCP/IP popísaných nižšie môžete povoliť, aby pakety IP postupovali ďalej do externého rozhrania smerom do svojho cieľa. | |

Existujú tri metódy prepojenia virtuálneho ethernetu a externej siete LAN. Každá metóda má svoje nuansy, vďaka ktorým je v závislosti od vášho poznania TCP/IP a vášho prostredia vhodnejšia. Vyberte si jednu z nasledovných metód: | | |

#### v **Proxy ARP** |

Táto metóda využíva transparentné vytváranie podsietí na spojenie virtuálneho rozhrania oddielu s externým rozhraním. Funkcia Proxy ARP je zabudovaná do zásobníka TCP/IP. Ak máte potrebné IP adresy, odporúča sa tento prístup.

## v **Preklad [sieťových](#page-45-0) adries** |

Filtrovanie paketov OS/400 možno použiť na smerovanie prenosu medzi oddielom a vonkajšou sieťou.

#### **[Smerovanie](#page-51-0) TCP/IP** |

Štandardné smerovanie TCP/IP sa používa na smerovanie prenosu do siete virtuálneho ethernetu rovnakým spôsobom, ako by ste definovali smerovanie do akejkoľvek inej siete LAN. Vyžaduje si to, aby ste v celej sieti aktualizovali informácie smerovania.

# **Metóda Proxy ARP**

Metóda proxy ARP používa techniku, ktorá je všeobecne známa ako *transparentné vytváranie podsietí*. Možno budete chcieť získať viac informácií o transparentnom vytváraní podsietí: | |

• V4 TCP/IP for [AS/400:](http://w3.itso.ibm.com/itsoapps/Redbooks.nsf/9445fa5b416f6e32852569ae006bb65f/baba0a045143082086256810007527b0?OpenDocument) More Cool Things Than Ever |

Táto publikácia Redbook poskytuje vzorové scenáre, ktoré demonštrujú bežné riešenia so vzorovými konfiguráciami. Pomôže vám tiež plánovať, inštalovať, prispôsobovať, konfigurovať a odstraňovať problémy TCP/IP na vašom serveri iSeries. | | |

- Smerovanie TCP/IP a vyvažovanie pracovnej záťaže |
- Táto téma poskytuje techniky a inštrukcie pre smerovanie a vyvažovanie pracovnej záťaže. |

Ak si zvolíte použiť metódu proxy ARP, musíte dobre rozumieť vytváraniu podsietí a TCP/IP. Potrebujete získať súvislý blok IP adries, ktoré sú smerovateľné pomocou vašej siete. Vytvoríte podsieť tohto bloku adries IP. V tomto príklade je použitý súvislý blok štyroch IP adries (10.1.1.72 až 10.1.1.75). Keďže je to blok štyroch IP adries, maska podsiete pre tieto adresy je 255.255.255.252. Jednu priradíte každému z virtuálnych rozhraní TCP/IP vo vašich oddieloch ako to ukazuje tento obrázok. | | | | |

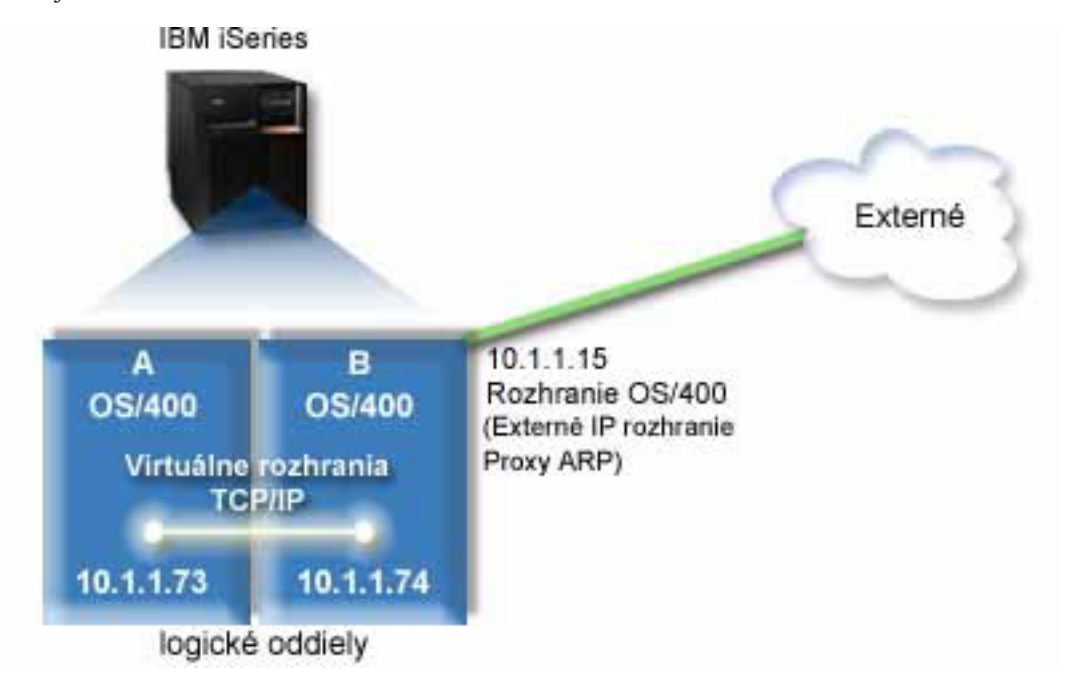

|

|

- V tomto príklade prenos TCP/IP z oddielu A prechádza cez virtuálny ethernet do rozhrania 10.1.1.74 v oddiele B. |
- Keďže 10.1.1.74 je spojené s externým rozhraním proxy ARP 10.1.1.15, pakety postupujú z virtuálneho ethernetu ďalej s použitím rozhrania proxy ARP. | |

Ak chcete nakonfigurovať virtuálny ethernet na použitie metódy pripojenia proxy ARP, vykonajte tieto úlohy |  $\mathbf{L}$ | konfigurácie.

- 1. Povolenie logických oddielov pre [participáciu](#page-42-0) vo virtuálnom ethernete |
- 2. [Vytvorenie](#page-42-0) opisov linky ethernetu  $\blacksquare$
- 3. Zapnutie odosielania [datagramov](#page-43-0) IP |
- 4. [Vytvorenie](#page-44-0) rozhrania pre povolenie proxy ARP  $\blacksquare$
- 5. Vytvorenie [virtuálneho](#page-44-0) rozhrania TCP/IP v oddiele A  $\blacksquare$
- 6. Vytvorenie [virtuálneho](#page-44-0) rozhrania TCP/IP v oddiele B |
- 7. [Vytvorenie](#page-45-0) trasy |
- 8. Overenie sieťovej [komunikácie](#page-45-0) |

#### <span id="page-42-0"></span>**Krok 1: Povolenie logických oddielov pre participáciu vo virtuálnom ethernete** | |

- **Poznámka:** Ak používate iné servery, než servery modelov 270 a 8*xx*, musíte vykonať tento krok s použitím konzoly riadenia hardvéru pre eServer (HMC) namiesto primárneho oddielu. Pozrite si tému virtuálny ethernet s podrobnosťami. | | |
- | Ak chcete povoliť virtuálny ethernet, postupujte podľa týchto krokov:
- 1. Do príkazového riadka v primárnom oddiele (oddiel A) napíšte STRSST a stlačte kláves Enter. |
- 2. Napíšte vaše ID užívateľa a heslo servisných nástrojov. |
- 3. Z obrazovky System Service Tools (SST) vyberte voľbu 5 (Work with System Partitions). |
- 4. Z obrazovky Work with System Partitions vyberte voľbu 3 (Work with partition configuration). |
- 5. Stlačte F10 (Work with Virtual Ethernet). |
- 6. Napíšte 1 do príslušného stĺpca pre oddiel A a oddiel B, aby ste oddielom povolili vzájomnú komunikáciu cez virtuálny ethernet. | |
- 7. Ukončením systémových servisných nástrojov (SST) sa vráťte do príkazového riadka. |

## **Čo treba urobiť ďalej?** |

|

| | | | | | | | |

Vytvorenie opisov linky ethernetu |

## **Krok 2: Vytvorenie opisov linky ethernetu** |

- Tento krok musíte vykonať jedným z dvoch spôsobov v závislosti od modelu servera, ktorý používate. Vyberte jednu z | týchto metód pre vytvorenie opisov linky na základe vášho konkrétneho modelu servera. |
- v Vytvorenie opisov linky ethernet na serveroch modelu 270 a 8*xx* |
- vytvorenie opisov linky ethernet na iných serveroch, než sú servery modelu 270 a 8xx

## **Vytvorenie opisov linky ethernet na serveroch modelu 270 a 8***xx* |

Ak chcete nakonfigurovať nové opisy linky ethernet, postupujte podľa týchto krokov: |

- 1. Do príkazového riadka v oddiele A napíšte WRKHDWRSC \*CMN a stlačte kláves Enter. |
- 2. Z obrazovky Work with Communication Resources vyberte voľbu 7 (Display resource detail) vedľa príslušného portu virtuálneho ethernetu. | |
- Ethernetový port identifikovaný ako 268C je prostriedok virtuálneho ethernetu. Bude tam jeden pre každý virtuálny ethernet, ktorý je pripojený k logickému oddielu. | |
- 3. Z obrazovky Display Resource Detail rolujte nadol, aby ste našli adresu portu. Adresa portu zodpovedá | virtuálnemu ethernetu, ktorý ste vybrali počas konfigurácie logického oddielu.  $\overline{\phantom{a}}$
- 4. Z obrazovky Work with Communication Resources vyberte voľbu 5 (Work with configuration descriptions) vedľa príslušného portu virtuálneho ethernetu a stlačte kláves Enter. | |
- 5. Z obrazovky Work with Configuration Descriptions vyberte voľbu 1 (Create) a stlačte kláves Enter, aby ste videli obrazovku Create Line Description Ethernet (CRTLINETH). | |
	- a. Na výzvu *Line description* odpovedzte napísaním VETH0. Názov VETH0, aj keď môže byť ľubovoľný, zodpovedá očíslovanému stĺpcu na stránke virtuálneho ethernetu, kde ste logickým oddielom povolili komunikovať. Ak použijete rovnaké názvy pre opisy linky a im prislúchajúci virtuálny ethernet, budete môcť ľahko sledovať vaše konfigurácie virtuálneho ethernetu.
	- b. Na výzvu *Line speed* odpovedzte napísaním 1G.
	- c. Na výzvu *Duplex* odpovedzte napísaním \*FULL a stlačte kláves Enter.
	- d. Na výzvu *Maximum frame size* odpovedzte napísaním 8996 a stlačte kláves Enter. Zmenou veľkosti rámca na 8996 sa prenos údajov cez virtuálny ethernet zlepší.
	- Uvidíte správu uvádzajúcu, že opis linky bol vytvorený.
- 6. Zapnite opis linky. Napíšte WRKCFGSTS \*LIN a vyberte voľbu 1 (Vary on) pre VETH0. |
- <span id="page-43-0"></span>7. Zopakujte kroky 1 až 6, ale vykonajte kroky z príkazového riadka v oddiele B, aby ste vytvorili opis linky ethernet | pre oddiel B. |
- Hoci názvy vašich opisov linky môžu byť ľubovoľné, je užitočné použiť rovnaké názvy pre všetky opisy linky spojené s virtuálnym ethernetom. V tomto scenári majú všetky opisy linky názov VETH0. | |

## **Čo treba urobiť ďalej?** |

Zapnutie odosielania datagramov IP |

#### **Vytvorenie opisov linky ethernet na iných serveroch, než sú servery modelu 270 a 8xx** | |

- Ak chcete nakonfigurovať nové opisy linky ethernet, postupujte podľa týchto krokov: |
- 1. Do príkazového riadka v oddiele A napíšte WRKHDWRSC \*CMN a stlačte kláves Enter. |
- 2. Z obrazovky Work with Communication Resources vyberte voľbu 7 (Display resource detail) vedľa príslušného portu virtuálneho ethernetu. | |
- Ethernetové porty identifikované ako 268C sú prostriedky virtuálneho ethernetu. Bude tam jeden pre každý adaptér virtuálneho ethernetu. Každý port identifikovaný ako 268C má príslušný kód umiestnenia, ktorý sa vytvorí, keď vytvoríte adaptér virtuálneho ethernet s použitím HMC (krok 1). | | |
- 3. Z obrazovky Display Resource Detail rolujte nadol, aby ste našli prostriedok 268C, ktorý je spojený so špecifickým kódom umiestnenia, vytvoreným pre tento virtuálny ethernet. | |
- 4. Z obrazovky Work with Communication Resources vyberte voľbu 5 (Work with configuration descriptions) vedľa príslušného prostriedku virtuálneho ethernetu a stlačte kláves Enter. | |
- 5. Z obrazovky Work with Configuration Descriptions vyberte voľbu 1 (Create) a stlačte kláves Enter, aby ste videli obrazovku Create Line Description Ethernet (CRTLINETH). | |
	- a. Na výzvu *Line description* odpovedzte napísaním VETH0. Ak použijete rovnaké názvy pre opisy linky a im prislúchajúci virtuálny ethernet, napríklad VETH0, budete môcť ľahko sledovať vaše konfigurácie virtuálneho ethernetu.
- b. Na výzvu *Line speed* odpovedzte napísaním 1G.
	- c. Na výzvu *Duplex* odpovedzte napísaním \*FULL a stlačte kláves Enter.
	- d. Na výzvu *Maximum frame size* odpovedzte napísaním 8996 a stlačte kláves Enter. Zmenou veľkosti rámca na 8996 sa prenos údajov cez virtuálny ethernet zlepší.
	- Uvidíte správu uvádzajúcu, že opis linky bol vytvorený.
- 6. Zapnite opis linky. Napíšte WRKCFGSTS \*LIN a vyberte voľbu 1 (Vary on) pre VETH0. |
- 7. Zopakujte kroky 1 až 6, ale vykonajte kroky z príkazového riadka v oddiele B, aby ste vytvorili opis linky ethernet pre oddiel B. | |
- Hoci názvy vašich opisov linky môžu byť ľubovoľné, je užitočné použiť rovnaké názvy pre všetky opisy linky spojené s virtuálnym ethernetom. V tomto scenári majú všetky opisy linky názov VETH0. | |

## **Čo treba urobiť ďalej?** |

| | | | | | | |

Zapnutie odosielania datagramov IP |

## **Krok 3: Zapnutie odosielania datagramov IP** |

- Zapnite odosielanie datagramov IP, aby sa mohli pakety posielaťďalej do rôznych podsietí. |
- Ak chcete zapnúť odosielanie datagramov IP, postupujte podľa týchto krokov: |
- 1. Do príkazového riadka v oddiele A napíšte CHGTCPA a stlačte F4.  $\blacksquare$
- 2. Na výzvu *IP datagram forwarding* odpovedzte napísaním \*YES.  $\blacksquare$

## **Čo treba urobiť ďalej?** |

<span id="page-44-0"></span>Vytvorenie rozhrania pre povolenie proxy ARP |

## **Krok 4: Vytvorenie rozhrania pre povolenie proxy ARP** |

- Ak chcete vytvoriť rozhranie TCP/IP pre povolenie proxy ARP, vykonajte tieto kroky: |
- 1. Získajte súvislý blok IP adries, ktoré sú smerovateľné pomocou vašej siete. |
- Keďže v tomto virtuálnom ethernete máte dva oddiely, potrebujete blok štyroch adries. Štvrtý segment prvej IP adresy v bloku musí byť deliteľný štyrmi. Prvá a posledná IP adresa tohto bloku je IP adresa podsiete a všeobecná IP adresa a sú nepoužiteľné. Druhá a tretia IP adresa môže byť použitá pre rozhrania TCP/IP pre virtuálny ethernet v oddiele A a oddiele B. Pre túto procedúru blok IP adries je od 10.1.1.72 do 10.1.1.75 s maskou podsiete 255.255.255.252. | | | | |
- Potrebujete tiež jednu IP adresu pre vašu externú adresu TCP/IP. Táto IP adresa nemá patriť do vášho bloku súvislých adries, ale musí byť v rámci rovnakej masky podsiete 255.255.255.0. Externá IP adresa v tejto procedúre je 10.1.1.15. | | |
- 2. Vytvorte rozhranie TCP/IP OS/400 pre oddiel B. Toto rozhranie je známe ako externé rozhranie proxy ARP IP. Pri vytváraní rozhrania postupujte podľa týchto krokov: | |
	- a. Do príkazového riadka v oddiele B napíšte CFGTCP a stlačte kláves Enter, aby ste videli obrazovku Configure TCP/IP.
	- b. Vyberte voľbu 1 (Work with TCP/IP Interfaces) a stlačte kláves Enter.
	- c. Vyberte voľbu 1 (Add) a stlačte kláves Enter, aby ste videli obrazovku Add TCP/IP Interface (ADDTCPIFC).
	- d. Na výzvu *Internet address* odpovedzte napísaním '10.1.1.15'.
	- e. Na výzvu *Line description* odpovedzte napísaním vášho opisu linky, napríklad ETHLINE.
	- f. Na výzvu *Subnet mask* odpovedzte napísaním '255.255.255.0'.
- 3. Spustite rozhranie. Na obrazovke Work with TCP/IP Interfaces vyberte pomocou tohto rozhrania voľbu 9 (Start). |

## **Čo treba urobiť ďalej?** |

| | | | | | |

Vytvorenie virtuálneho rozhrania TCP/IP v oddiele A |

## **Krok 5: Vytvorenie virtuálneho rozhrania TCP/IP v oddiele A** |

- Ak chcete vytvoriť virtuálne rozhranie, postupujte podľa týchto krokov: |
- 1. Do príkazového riadka v oddiele A napíšte CFGTCP a stlačte kláves Enter, aby ste videli obrazovku Configure TCP/IP. | |
- 2. Vyberte voľbu 1 (Work with TCP/IP Interfaces) a stlačte kláves Enter. |
- 3. Vyberte voľbu 1 (Add) a stlačte kláves Enter, aby ste videli obrazovku Add TCP/IP Interface (ADDTCPIFC). |
- 4. Na výzvu *Internet address* odpovedzte napísaním '10.1.1.73'. |
- 5. Na výzvu *Line description* odpovedzte napísaním vášho opisu linky, napríklad ETHLINE. |
- 6. Na výzvu *Subnet mask* odpovedzte napísaním '255.255.255.252'. |
- 7. Spustite rozhranie. Na obrazovke Work with TCP/IP Interfaces vyberte pomocou tohto rozhrania voľbu 9 (Start). |

## **Čo treba urobiť ďalej?** |

Vytvorenie virtuálneho rozhrania TCP/IP v oddiele B |

## **Krok 6: Vytvorenie virtuálneho rozhrania TCP/IP v oddiele B** |

Ak chcete vytvoriť virtuálne rozhranie, postupujte podľa týchto krokov: |

- 1. Do príkazového riadka v oddiele B napíšte CFGTCP a stlačte kláves Enter, aby ste videli obrazovku Configure TCP/IP. | |
- 2. Vyberte voľbu 1 (Work with TCP/IP Interfaces) a stlačte kláves Enter. |
- 3. Vyberte voľbu 1 (Add) a stlačte kláves Enter, aby ste videli obrazovku Add TCP/IP Interface (ADDTCPIFC). |
- <span id="page-45-0"></span>4. Na výzvu *Internet address* odpovedzte napísaním '10.1.1.74'. |
- 5. Na výzvu *Line description* odpovedzte napísaním vášho opisu linky, napríklad ETHLINE.  $\mathbf{I}$
- 6. Na výzvu *Subnet mask* odpovedzte napísaním '255.255.255.252'.  $\blacksquare$
- 7. Na výzvu *Associated local interface* odpovedzte napísaním '10.1.1.15'. Tým sa spojí virtuálne rozhranie s externým rozhraním a povolí sa proxy ARP pre odosielanie paketov medzi virtuálnym rozhraním 10.1.1.74 a externým rozhraním 10.1.1.15. | | |
- 8. Spustite rozhranie. Na obrazovke Work with TCP/IP Interfaces vyberte pomocou tohto rozhrania voľbu 9 (Start). |

#### **Čo treba urobiť ďalej?** |

Vytvorenie trasy |

|

| |

|

## **Krok 7: Vytvorenie trasy**

Ak chcete vytvoriť štandardnú trasu, aby ste paketom umožnili výstup zo siete virtuálneho ethernetu, postupujte podľa týchto krokov: | |

- 1. Do príkazového riadka v oddiele A napíšte CFGTCP a stlačte kláves Enter. |
- 2. Vyberte voľbu 2 (Work with TCP/IP Routes) a stlačte kláves Enter. |
- 3. Vyberte voľbu 1 (Add) a stlačte kláves Enter.  $\blacksquare$
- 4. Na výzvu *Route destination* odpovedzte napísaním \*DFTROUTE. |
- 5. Na výzvu *Subnet mask* odpovedzte napísaním \*NONE. |
- 6. Na výzvu *Next hop* odpovedzte napísaním '10.1.1.74'. |
- Pakety z oddielu A prechádzajú cez virtuálny ethernet do rozhrania 10.1.1.74 s použitím tejto štandardnej trasy. |

Keďže 10.1.1.74 je spojené s externým rozhraním proxy ARP 10.1.1.15, pakety postupujú z virtuálneho ethernetu ďalej s použitím rozhrania proxy ARP.

## **Čo treba urobiť ďalej?** |

Overenie sieťovej komunikácie |

## **Krok 8: Overenie sieťovej komunikácie**

Overte vašu sieťovú komunikáciu pomocou príkazu ping: |

- v Z oddielu A aplikujte ping na rozhranie virtuálneho ethernetu 10.1.1.74 a na externého hostiteľa. |
- v Z externého hostiteľa OS/400 aplikujte ping na rozhrania virtuálneho ethernetu 10.1.1.73 a 10.1.1.74. |

#### | **Metóda prekladu sieťových adries**  $\overline{1}$ |

Preklad sieťových adries (NAT) môže smerovať prenos medzi vašou sieťou virtuálneho ethernetu a externou sieťou. Táto špeciálna forma NAT sa nazýva statický NAT, ktorý povolí vstupný aj výstupný prenos IP do a zo siete | virtuálneho ethernetu. Iné formy NAT, napríklad maškarádny NAT, by tiež fungovali, ak by vaša sieť nepotrebovala | prijímať prenos iniciovaný externými klientmi. Podobne ako pri metódach smerovania TCP/IP a proxy ARP, môžete využiť vaše sieťové pripojenie OS/400. Keďže budete používať pravidlá pre pakety IP, musíte použiť iSeries Navigator | na vytvorenie a aplikáciu vašich pravidiel.  $\mathbf{I}$ | |

Nasledujúci obrázok je príkladom použitia NAT na pripojenie vašej siete virtuálneho ethernetu k externej sieti. Sieť 10.1.1.*x* predstavuje externú sieť, zatiaľ čo sieť 192.168.1.*x* predstavuje sieť virtuálneho ethernetu. | |

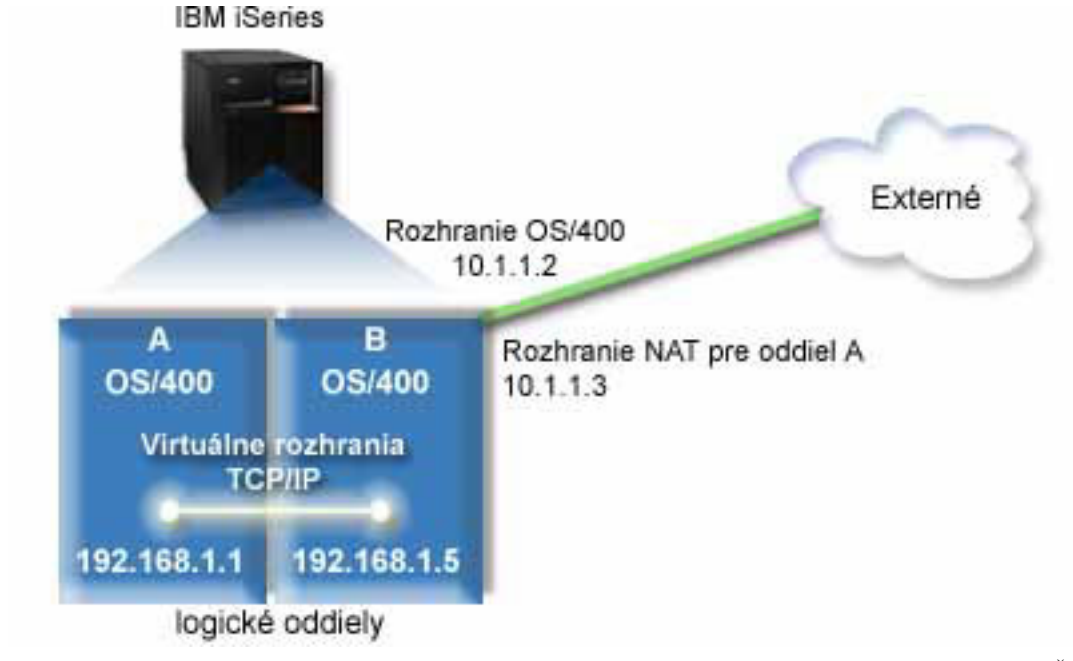

V tomto príklade všetok existujúci prenos TCP/IP pre server prechádza cez rozhranie 10.1.1.2. Keďže je to scenár |

statického mapovania, vstupný prenos sa prekladá z rozhrania 10.1.1.3 do rozhrania 192.168.1.5. Výstupný prenos sa prekladá z rozhrania 192.168.1.5 do externého rozhrania 10.1.1.3. Oddiel A a oddiel B používajú svoje virtuálne | |

rozhrania 192.168.1.1 a 192.168.1.5 na vzájomnú komunikáciu. |

Aby statický NAT fungoval, musíte najprv nastaviť vašu komunikáciu OS/400 a TCP/IP. Potom vytvoríte a použijete | niektoré pravidlá pre pakety IP. Ak chcete nakonfigurovať virtuálny ethernet na použitie metódy NAT, vykonajte tieto | úlohy konfigurácie: |

- 1. Povolenie logických oddielov pre participáciu vo virtuálnom ethernete |
- 2. [Vytvorenie](#page-47-0) opisov linky ethernetu |
- 3. Zapnutie odosielania [datagramov](#page-48-0) IP |
- 4. [Vytvorenie](#page-48-0) rozhraní |

<span id="page-46-0"></span>|

|

- 5. Overenie sieťovej [komunikácie](#page-49-0) |
- 6. [Vytvorenie](#page-50-0) pravidiel pre pakety |
- 7. Overenie sieťovej [komunikácie](#page-50-0) |

#### **Krok 1: Povolenie logických oddielov pre participáciu vo virtuálnom**  $\mathsf{L}$ | **ethernete** |

**Poznámka:** Ak používate iné servery, než servery modelov 270 a 8*xx*, musíte vykonať tento krok s použitím konzoly riadenia hardvéru pre eServer (HMC) namiesto primárneho oddielu. Pozrite si tému virtuálny ethernet s podrobnosťami. | | |

- Ak chcete povoliť virtuálny ethernet, postupujte podľa týchto krokov: |
- 1. Do príkazového riadka v primárnom oddiele (oddiel A) napíšte STRSST a stlačte kláves Enter. |
- 2. Napíšte vaše ID užívateľa a heslo servisných nástrojov. |
- 3. Z obrazovky System Service Tools (SST) vyberte voľbu 5 (Work with System Partitions). |
- 4. Z obrazovky Work with System Partitions vyberte voľbu 3 (Work with partition configuration). |
- 5. Stlačte F10 (Work with Virtual Ethernet). |
- 6. Napíšte 1 do príslušného stĺpca pre oddiel A a oddiel B, aby ste oddielom povolili vzájomnú komunikáciu cez virtuálny ethernet. | |

<span id="page-47-0"></span>7. Ukončením systémových servisných nástrojov (SST) sa vráťte do príkazového riadka. |

## **Čo treba urobiť ďalej?** |

|

| | | |

| | | |

Vytvorenie opisov linky ethernetu |

## **Krok 2: Vytvorenie opisov linky ethernetu**

Tento krok musíte vykonať jedným z dvoch spôsobov v závislosti od modelu servera, ktorý používate. Vyberte jednu z týchto metód pre vytvorenie opisov linky na základe vášho konkrétneho modelu servera. | |

- v Vytvorenie opisov linky ethernet na serveroch modelu 270 a 8*xx* |
- v Vytvorenie opisov linky ethernet na iných serveroch, než sú servery modelu 270 a 8xx |

#### **Vytvorenie opisov linky ethernet na serveroch modelu 270 a 8***xx* |

Ak chcete nakonfigurovať nové opisy linky ethernet, postupujte podľa týchto krokov: |

- 1. Do príkazového riadka v oddiele A napíšte WRKHDWRSC \*CMN a stlačte kláves Enter. |
- 2. Z obrazovky Work with Communication Resources vyberte voľbu 7 (Display resource detail) vedľa príslušného portu virtuálneho ethernetu. | |
- Ethernetový port identifikovaný ako 268C je prostriedok virtuálneho ethernetu. Bude tam jeden pre každý virtuálny ethernet, ktorý je pripojený k logickému oddielu. | |
- 3. Z obrazovky Display Resource Detail rolujte nadol, aby ste našli adresu portu. Adresa portu zodpovedá virtuálnemu ethernetu, ktorý ste vybrali počas konfigurácie logického oddielu. | |
- 4. Z obrazovky Work with Communication Resources vyberte voľbu 5 (Work with configuration descriptions) vedľa príslušného portu virtuálneho ethernetu a stlačte kláves Enter. | |
- 5. Z obrazovky Work with Configuration Descriptions vyberte voľbu 1 (Create) a stlačte kláves Enter, aby ste videli obrazovku Create Line Description Ethernet (CRTLINETH). | |
	- a. Na výzvu *Line description* odpovedzte napísaním VETH0. Názov VETH0, aj keď môže byť ľubovoľný, zodpovedá očíslovanému stĺpcu na stránke virtuálneho ethernetu, kde ste logickým oddielom [povolili](#page-42-0) komunikovať. Ak použijete rovnaké názvy pre opisy linky a im prislúchajúci virtuálny ethernet, budete môcť ľahko sledovať vaše konfigurácie virtuálneho ethernetu.
- b. Na výzvu *Line speed* odpovedzte napísaním 1G. |
- c. Na výzvu *Duplex* odpovedzte napísaním \*FULL a stlačte kláves Enter.
- d. Na výzvu *Maximum frame size* odpovedzte napísaním 8996 a stlačte kláves Enter. Zmenou veľkosti rámca na 8996 sa prenos údajov cez virtuálny ethernet zlepší.
	- Uvidíte správu uvádzajúcu, že opis linky bol vytvorený.
- 6. Zapnite opis linky. Napíšte WRKCFGSTS \*LIN a vyberte voľbu 1 (Vary on) pre VETH0. |
- 7. Zopakujte kroky 1 až 6, ale vykonajte kroky z príkazového riadka v oddiele B, aby ste vytvorili opis linky ethernet  $\overline{1}$ | pre oddiel B. |
- Hoci názvy vašich opisov linky môžu byť ľubovoľné, je užitočné použiť rovnaké názvy pre všetky opisy linky spojené s virtuálnym ethernetom. V tomto scenári majú všetky opisy linky názov VETH0. | |

## **Čo treba urobiť ďalej?** |

Zapnutie odosielania [datagramov](#page-48-0) IP |

#### **Vytvorenie opisov linky ethernet na iných serveroch, než sú servery modelu 270 a 8xx** | |

- Ak chcete nakonfigurovať nové opisy linky ethernet, postupujte podľa týchto krokov: |
- 1. Do príkazového riadka v oddiele A napíšte WRKHDWRSC \*CMN a stlačte kláves Enter. |
- 2. Z obrazovky Work with Communication Resources vyberte voľbu 7 (Display resource detail) vedľa príslušného portu virtuálneho ethernetu. | |

<span id="page-48-0"></span>Ethernetové porty identifikované ako 268C sú prostriedky virtuálneho ethernetu. Bude tam jeden pre každý adaptér virtuálneho ethernetu. Každý port identifikovaný ako 268C má príslušný kód umiestnenia, ktorý sa vytvorí, keď vytvoríte adaptér virtuálneho ethernet s použitím HMC (krok 1). | | |

- 3. Z obrazovky Display Resource Detail rolujte nadol, aby ste našli prostriedok 268C, ktorý je spojený so špecifickým kódom umiestnenia, vytvoreným pre tento virtuálny ethernet. | |
- 4. Z obrazovky Work with Communication Resources vyberte voľbu 5 (Work with configuration descriptions) vedľa príslušného prostriedku virtuálneho ethernetu a stlačte kláves Enter. |
- 5. Z obrazovky Work with Configuration Descriptions vyberte voľbu 1 (Create) a stlačte kláves Enter, aby ste videli obrazovku Create Line Description Ethernet (CRTLINETH). | |
	- a. Na výzvu *Line description* odpovedzte napísaním VETH0. Ak použijete rovnaké názvy pre opisy linky a im prislúchajúci virtuálny ethernet, napríklad VETH0, budete môcť ľahko sledovať vaše konfigurácie virtuálneho ethernetu.
	- b. Na výzvu *Line speed* odpovedzte napísaním 1G.
	- c. Na výzvu *Duplex* odpovedzte napísaním \*FULL a stlačte kláves Enter.
	- d. Na výzvu *Maximum frame size* odpovedzte napísaním 8996 a stlačte kláves Enter. Zmenou veľkosti rámca na 8996 sa prenos údajov cez virtuálny ethernet zlepší.
	- Uvidíte správu uvádzajúcu, že opis linky bol vytvorený.
- 6. Zapnite opis linky. Napíšte WRKCFGSTS \*LIN a vyberte voľbu 1 (Vary on) pre VETH0. |
- 7. Zopakujte kroky 1 až 6, ale vykonajte kroky z príkazového riadka v oddiele B, aby ste vytvorili opis linky ethernet pre oddiel B. | |
- Hoci názvy vašich opisov linky môžu byť ľubovoľné, je užitočné použiť rovnaké názvy pre všetky opisy linky |
- spojené s virtuálnym ethernetom. V tomto scenári majú všetky opisy linky názov VETH0.
- **Čo treba urobiť ďalej?** |

|

| | | | | | | |

|

| | |

Zapnutie odosielania datagramov IP |

## **Krok 3: Zapnutie odosielania datagramov IP** |

- Zapnite odosielanie datagramov IP, aby sa mohli pakety posielaťďalej do rôznych podsietí. |
- Ak chcete zapnúť odosielanie datagramov IP, postupujte podľa týchto krokov: |
- 1. Do príkazového riadka v oddiele A napíšte CHGTCPA a stlačte F4. |
- 2. Na výzvu *IP datagram forwarding* odpovedzte napísaním \*YES. |

## **Čo treba urobiť ďalej?** |

Vytvorenie rozhraní |

#### **Krok 4: Vytvorenie rozhraní** |

- Ak chcete vytvoriť rozhrania TCP/IP, postupujte podľa týchto krokov: |
- 1. Vytvorte a spustite rozhranie TCP/IP OS/400 v oddiele B pre všeobecnú komunikáciu do a zo servera. Pri vytváraní rozhrania postupujte podľa týchto krokov: | |
	- a. Do príkazového riadka v oddiele B napíšte CFGTCP a stlačte kláves Enter, aby ste videli obrazovku Configure TCP/IP.
- b. Vyberte voľbu 1 (Work with TCP/IP Interfaces) a stlačte kláves Enter.
- c. Vyberte voľbu 1 (Add) a stlačte kláves Enter, aby ste videli obrazovku Add TCP/IP Interface (ADDTCPIFC). |
- d. Na výzvu *Internet address* odpovedzte napísaním '10.1.1.2'. |
- e. Na výzvu *Line description* odpovedzte napísaním ETHLINE. |
- f. Na výzvu *Subnet mask* odpovedzte napísaním '255.255.255.0'. |
- g. Spustite rozhranie. Na obrazovke Work with TCP/IP Interfaces vyberte pomocou tohto rozhrania voľbu 9 (Start).
- 2. Vytvorte a spustite ďalšie rozhranie TCP/IP, ktoré sa pripojí k externej sieti. Malo by použiť rovnaký opis linky ako vaše existujúce externé rozhranie TCP/IP. Toto rozhranie nakoniec vykoná preklad adries pre váš oddiel. Pri vytváraní rozhrania postupujte podľa týchto krokov: | | |
	- a. Do príkazového riadka v oddiele B napíšte CFGTCP a stlačte kláves Enter, aby ste videli obrazovku Configure TCP/IP.
- b. Vyberte voľbu 1 (Work with TCP/IP Interfaces) a stlačte kláves Enter.
- c. Vyberte voľbu 1 (Add) a stlačte kláves Enter, aby ste videli obrazovku Add TCP/IP Interface (ADDTCPIFC).
- d. Na výzvu *Internet address* odpovedzte napísaním '10.1.1.3'.
- e. Na výzvu *Line description* odpovedzte napísaním ETHLINE.
- f. Na výzvu *Subnet mask* odpovedzte napísaním '255.255.255.0'.
- g. Spustite rozhranie. Na obrazovke Work with TCP/IP Interfaces vyberte pomocou tohto rozhrania voľbu 9 (Start).
- 3. Vytvorte a spustite rozhranie TCP/IP OS/400 v oddiele A pre virtuálny ethernet. Pri vytváraní rozhrania postupujte podľa týchto krokov: | |
- a. Do príkazového riadka v oddiele A napíšte CFGTCP a stlačte kláves Enter, aby ste videli obrazovku Configure TCP/IP.
- b. Vyberte voľbu 1 (Work with TCP/IP Interfaces) a stlačte kláves Enter.
- c. Vyberte voľbu 1 (Add) a stlačte kláves Enter, aby ste videli obrazovku Add TCP/IP Interface (ADDTCPIFC).
- d. Na výzvu *Internet address* odpovedzte napísaním '192.168.1.1'.
- e. Na výzvu *Line description* odpovedzte napísaním VETH0.
	- f. Na výzvu *Subnet mask* odpovedzte napísaním '255.255.255.0'.
- g. Spustite rozhranie. Na obrazovke Work with TCP/IP Interfaces vyberte pomocou tohto rozhrania voľbu 9 (Start).
- 4. Vytvorte a spustite rozhranie TCP/IP OS/400 v oddiele B pre virtuálny ethernet. Pri vytváraní rozhrania postupujte podľa týchto krokov: | |
	- a. Do príkazového riadka v oddiele B napíšte CFGTCP a stlačte kláves Enter, aby ste videli obrazovku Configure TCP/IP.
	- b. Vyberte voľbu 1 (Work with TCP/IP Interfaces) a stlačte kláves Enter.
- c. Vyberte voľbu 1 (Add) a stlačte kláves Enter, aby ste videli obrazovku Add TCP/IP Interface (ADDTCPIFC).
- d. Na výzvu *Internet address* odpovedzte napísaním '192.168.1.5'. |
- e. Na výzvu *Line description* odpovedzte napísaním VETH0.
- f. Na výzvu *Subnet mask* odpovedzte napísaním '255.255.255.0'. |
	- g. Spustite rozhranie. Na obrazovke Work with TCP/IP Interfaces vyberte pomocou tohto rozhrania voľbu 9 (Start).

#### **Čo treba urobiť ďalej?** |

<span id="page-49-0"></span>| |

| | | | | | | | |

| | | | | | | | |

| | | |

|

| |

Overenie sieťovej komunikácie |

#### **Krok 5: Overenie sieťovej komunikácie** |

- Overte vašu sieťovú komunikáciu pomocou príkazu ping: |
- v Z oddielu A aplikujte ping na rozhranie virtuálneho ethernetu 192.168.1.5 a na externého hostiteľa. |
- | Z externého hostiteľa OS/400 aplikujte ping na každé z rozhraní virtuálneho ethernetu 192.168.1.1 a 192.168.1.5.

## **Čo treba urobiť ďalej?** |

[Vytvorenie](#page-50-0) pravidiel pre pakety |

#### <span id="page-50-0"></span>**Krok 6: Vytvorenie pravidiel pre pakety** |

Použite sprievodcu prekladu adries v iSeries Navigatore na vytvorenie pravidiel pre pakety, ktoré budú mapovať súkromnú adresu v oddiele A na verejnú adresu v oddiele B. | |

Ak chcete vytvoriť pravidlá pre pakety, postupujte podľa týchto krokov: |

- 1. V iSeries Navigatore rozviňte váš **iSeries server –> Network–> IP Policies**. |
- 2. Kliknite pravým tlačidlom na **Packet Rules** a vyberte **Rules Editor**. |
- 3. Vyberte **Address Translation** z ponuky **Wizard**. |
- 4. Postupujte podľa inštrukcií sprievodcu, aby ste vytvorili pravidlá pre pakety. Táto procedúra používa tieto výbery: |
	- v Vyberte **Map address translation**
	- v Zadajte súkromnú IP adresu 192.168.1.1
	- v Zadajte verejnú IP adresu 10.1.1.3
	- v Vyberte linku, na ktorej sú rozhrania nakonfigurované, napríklad ETHLINE
- 5. Vyberte **Activate Rules** z ponuky **File**. |

## **Čo treba urobiť ďalej?** |

| | | |

Overenie sieťovej komunikácie |

## **Krok 7: Overenie sieťovej komunikácie** |

Po vytvorení pravidiel pre pakety by ste mali overiť sieťovú komunikáciu. Ak chcete otestovať výstupnú komunikáciu, |

otestujte odozvu externého hostiteľa pomocou príkazu ping z oddielu A. Potom z externého hostiteľa aplikujte príkaz ping na oddiel A, aby ste otestovali vstupnú komunikáciu.  $\blacksquare$ |

## **Metóda smerovania TCP/IP**

Môžete tiež smerovať prenos do vašich oddielov cez váš server iSeries rôznymi technikami smerovania. Na serveri nie je ťažké nakonfigurovať toto riešenie, ale v závislosti od topológie vašej siete nemusí byť jeho realizácia praktická. | |

Pouvažujte o nasledujúcom obrázku. | |

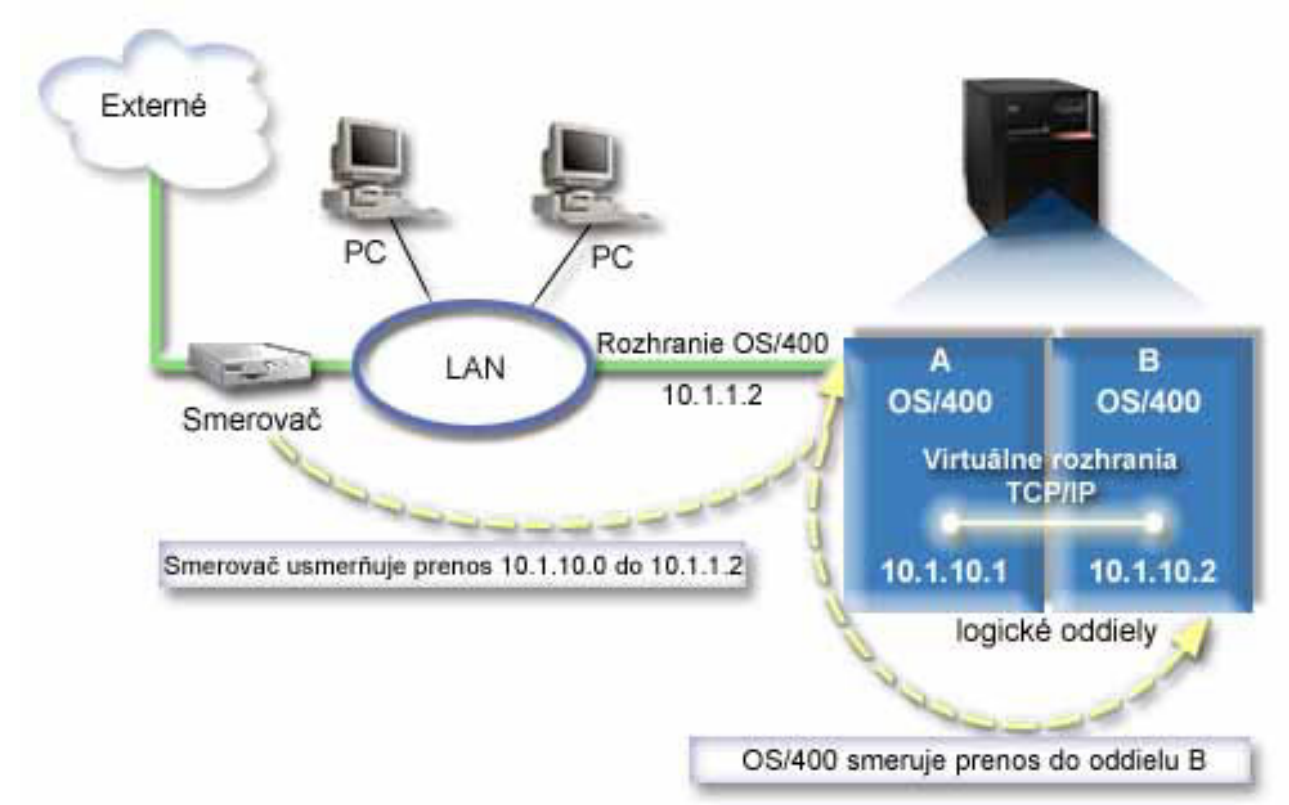

|

<span id="page-51-0"></span>| |

Existujúce rozhranie TCP/IP (10.1.1.2) sa pripája so siete LAN. Sieť LAN je pripojená do vzdialených sietí pomocou |

smerovača. Virtuálne rozhranie TCP/IP v oddiele B je adresované ako 10.1.10.2 a virtuálne rozhranie TCP/IP v oddiele A ako 10.1.10.1. Ak v OS/400 zapnete odosielanie datagramov IP, OS/400 bude smerovať pakety IP do a z oddielu B. | |

Ak definujete vaše pripojenie TCP/IP pre oddiel B, adresa smerovača musí byť 10.1.10.1. |

| Problémom tohto typu smerovania je ako dostať pakety IP do iSeries. V tomto scenári by ste mohli definovať trasu na smerovači tak, aby posielal pakety určené pre sieť 10.1.10.0 do rozhrania 10.1.1.2. Funguje to pre vzdialených |  $\mathbb{L}$ | sieťových klientov. Fungovalo by to aj pre lokálnych klientov siete LAN (klientov pripojených k rovnakej sieti LAN | ako iSeries), ak rozpoznajú rovnaký smerovač pri svojom nasledujúcom preskoku. Ak nie, tak každý klient musí mať trasu, ktorá usmerní premávku 10.1.10.0 do rozhrania OS/400 10.1.1.2; tam začína byť táto metóda nepoužiteľná. Ak  $\blacksquare$ máte veľa klientov, musíte definovať veľa trás. |

Ak chcete nakonfigurovať virtuálny ethernet na použitie metódy smerovania TCP/IP, použite nasledovné inštrukcie: |

- 1. Povoľte logické oddiely pre [participáciu](#page-52-0) vo virtuálnom ethernete |
- 2. Vytvorte opisy linky [ethernetu](#page-52-0) |
- 3. Zapnite odosielanie [datagramov](#page-53-0) IP |
- 4. Vytvorte [rozhrania](#page-54-0)  $\mathbf{I}$

#### <span id="page-52-0"></span>**Krok 1: Povolenie logických oddielov pre participáciu vo virtuálnom ethernete** | |

- | Ak chcete povoliť virtuálny ethernet, postupujte podľa týchto krokov:
- 1. Do príkazového riadka v primárnom oddiele (oddiel A) napíšte STRSST a stlačte kláves Enter. |
- 2. Napíšte vaše ID užívateľa a heslo servisných nástrojov. |
- 3. Z obrazovky System Service Tools (SST) vyberte voľbu 5 (Work with System Partitions). |
- 4. Z obrazovky Work with System Partitions vyberte voľbu 3 (Work with partition configuration). |
- 5. Stlačte F10 (Work with Virtual Ethernet). |
- 6. Napíšte 1 do príslušného stĺpca pre oddiel A a oddiel B, aby ste oddielom povolili vzájomnú komunikáciu cez virtuálny ethernet. | |
- 7. Ukončením systémových servisných nástrojov (SST) sa vráťte do príkazového riadka. |

## **Čo treba urobiť ďalej?** |

|

| | | | | | | | |

Vytvoriť opisy linky ethernetu |

## **Krok 2: Vytvorenie opisov linky ethernetu** |

- Tento krok musíte vykonať jedným z dvoch spôsobov v závislosti od modelu servera, ktorý používate. Vyberte jednu z | týchto metód pre vytvorenie opisov linky na základe vášho konkrétneho modelu servera. |
- v Vytvorenie opisov linky ethernet na serveroch modelu 270 a 8*xx* |
- vytvorenie opisov linky ethernet na iných serveroch, než sú servery modelu 270 a 8xx

## **Vytvorenie opisov linky ethernet na serveroch modelu 270 a 8***xx* |

Ak chcete nakonfigurovať nové opisy linky ethernet, postupujte podľa týchto krokov: |

- 1. Do príkazového riadka v oddiele A napíšte WRKHDWRSC \*CMN a stlačte kláves Enter. |
- 2. Z obrazovky Work with Communication Resources vyberte voľbu 7 (Display resource detail) vedľa príslušného portu virtuálneho ethernetu. | |
- Ethernetový port identifikovaný ako 268C je prostriedok virtuálneho ethernetu. Bude tam jeden pre každý virtuálny ethernet, ktorý je pripojený k logickému oddielu. | |
- 3. Z obrazovky Display Resource Detail rolujte nadol, aby ste našli adresu portu. Adresa portu zodpovedá | virtuálnemu ethernetu, ktorý ste vybrali počas konfigurácie logického oddielu.  $\overline{\phantom{a}}$
- 4. Z obrazovky Work with Communication Resources vyberte voľbu 5 (Work with configuration descriptions) vedľa príslušného portu virtuálneho ethernetu a stlačte kláves Enter. | |
- 5. Z obrazovky Work with Configuration Descriptions vyberte voľbu 1 (Create) a stlačte kláves Enter, aby ste videli obrazovku Create Line Description Ethernet (CRTLINETH). | |
	- a. Na výzvu *Line description* odpovedzte napísaním VETH0. Názov VETH0, aj keď môže byť ľubovoľný, zodpovedá očíslovanému stĺpcu na stránke virtuálneho ethernetu, kde ste logickým oddielom [povolili](#page-42-0) komunikovať. Ak použijete rovnaké názvy pre opisy linky a im prislúchajúci virtuálny ethernet, budete môcť ľahko sledovať vaše konfigurácie virtuálneho ethernetu.
	- b. Na výzvu *Line speed* odpovedzte napísaním 1G.
	- c. Na výzvu *Duplex* odpovedzte napísaním \*FULL a stlačte kláves Enter.
	- d. Na výzvu *Maximum frame size* odpovedzte napísaním 8996 a stlačte kláves Enter. Zmenou veľkosti rámca na 8996 sa prenos údajov cez virtuálny ethernet zlepší.
	- Uvidíte správu uvádzajúcu, že opis linky bol vytvorený.
- 6. Zapnite opis linky. Napíšte WRKCFGSTS \*LIN a vyberte voľbu 1 (Vary on) pre VETH0. |

**Poznámka:** Ak používate iné servery, než servery modelov 270 a 8*xx*, musíte vykonať tento krok s použitím konzoly riadenia hardvéru pre eServer (HMC) namiesto primárneho oddielu. Pozrite si tému virtuálny ethernet s podrobnosťami. | | |

- <span id="page-53-0"></span>7. Zopakujte kroky 1 až 6, ale vykonajte kroky z príkazového riadka v oddiele B, aby ste vytvorili opis linky ethernet | pre oddiel B. |
- Hoci názvy vašich opisov linky môžu byť ľubovoľné, je užitočné použiť rovnaké názvy pre všetky opisy linky spojené s virtuálnym ethernetom. V tomto scenári majú všetky opisy linky názov VETH0. | |

## **Čo treba urobiť ďalej?** |

Zapnite odosielanie datagramov IP |

#### **Vytvorenie opisov linky ethernet na iných serveroch, než sú servery modelu 270 a 8xx** | |

- Ak chcete nakonfigurovať nové opisy linky ethernet, postupujte podľa týchto krokov: |
- 1. Do príkazového riadka v oddiele A napíšte WRKHDWRSC \*CMN a stlačte kláves Enter. |
- 2. Z obrazovky Work with Communication Resources vyberte voľbu 7 (Display resource detail) vedľa príslušného portu virtuálneho ethernetu. | |
- Ethernetové porty identifikované ako 268C sú prostriedky virtuálneho ethernetu. Bude tam jeden pre každý adaptér virtuálneho ethernetu. Každý port identifikovaný ako 268C má príslušný kód umiestnenia, ktorý sa vytvorí, keď vytvoríte adaptér virtuálneho ethernet s použitím HMC (krok 1). | | |
- 3. Z obrazovky Display Resource Detail rolujte nadol, aby ste našli prostriedok 268C, ktorý je spojený so špecifickým kódom umiestnenia, vytvoreným pre tento virtuálny ethernet. | |
- 4. Z obrazovky Work with Communication Resources vyberte voľbu 5 (Work with configuration descriptions) vedľa príslušného prostriedku virtuálneho ethernetu a stlačte kláves Enter. | |
- 5. Z obrazovky Work with Configuration Descriptions vyberte voľbu 1 (Create) a stlačte kláves Enter, aby ste videli obrazovku Create Line Description Ethernet (CRTLINETH). | |
	- a. Na výzvu *Line description* odpovedzte napísaním VETH0. Ak použijete rovnaké názvy pre opisy linky a im prislúchajúci virtuálny ethernet, napríklad VETH0, budete môcť ľahko sledovať vaše konfigurácie virtuálneho ethernetu.
- b. Na výzvu *Line speed* odpovedzte napísaním 1G.
	- c. Na výzvu *Duplex* odpovedzte napísaním \*FULL a stlačte kláves Enter.
	- d. Na výzvu *Maximum frame size* odpovedzte napísaním 8996 a stlačte kláves Enter. Zmenou veľkosti rámca na 8996 sa prenos údajov cez virtuálny ethernet zlepší.
	- Uvidíte správu uvádzajúcu, že opis linky bol vytvorený.
- 6. Zapnite opis linky. Napíšte WRKCFGSTS \*LIN a vyberte voľbu 1 (Vary on) pre VETH0. |
- 7. Zopakujte kroky 1 až 6, ale vykonajte kroky z príkazového riadka v oddiele B, aby ste vytvorili opis linky ethernet pre oddiel B. | |
- Hoci názvy vašich opisov linky môžu byť ľubovoľné, je užitočné použiť rovnaké názvy pre všetky opisy linky spojené s virtuálnym ethernetom. V tomto scenári majú všetky opisy linky názov VETH0. | |

## **Čo treba urobiť ďalej?** |

| | | | | | | |

Zapnite odosielanie datagramov IP |

## **Krok 3: Zapnutie odosielania datagramov IP** |

- Zapnite odosielanie datagramov IP, aby sa mohli pakety posielaťďalej do rôznych podsietí. |
- Ak chcete zapnúť odosielanie datagramov IP, postupujte podľa týchto krokov: |
- 1. Do príkazového riadka v oddiele A napíšte CHGTCPA a stlačte F4.  $\blacksquare$
- 2. Na výzvu *IP datagram forwarding* odpovedzte napísaním \*YES.  $\blacksquare$

## **Čo treba urobiť ďalej?** |

<span id="page-54-0"></span>Vytvorte rozhrania |

| | | | | | |

|

## **Krok 4: Vytvorenie rozhraní** |

Ak chcete vytvoriť rozhrania TCP/IP, postupujte podľa týchto krokov: |

- 1. Vytvorte rozhranie TCP/IP OS/400 v oddiele A. Pri vytváraní rozhrania postupujte podľa týchto krokov: |
	- a. Do príkazového riadka v oddiele A napíšte CFGTCP a stlačte kláves Enter, aby ste videli obrazovku Configure TCP/IP.
		- b. Vyberte voľbu 1 (Work with TCP/IP Interfaces) a stlačte kláves Enter.
		- c. Vyberte voľbu 1 (Add) a stlačte kláves Enter, aby ste videli obrazovku Add TCP/IP Interface (ADDTCPIFC).
	- d. Na výzvu *Internet address* odpovedzte napísaním '10.1.1.2'.
	- e. Na výzvu *Line description* odpovedzte napísaním vášho opisu linky, napríklad ETHLINE.
	- f. Na výzvu *Subnet mask* odpovedzte napísaním '255.255.255.0'.
- 2. Spustite rozhranie. Na obrazovke Work with TCP/IP Interfaces vyberte pomocou tohto rozhrania voľbu 9 (Start). |
- 3. Zopakujte kroky 2 a 3, aby ste vytvorili a spustili rozhrania TCP/IP v oddiele A a oddiele B. |
- Tieto rozhrania sa používajú pre virtuálny ethernet. Použite pre tieto rozhrania IP adresy 10.1.10.1 a 10.1.10.2 a masku podsiete 255.255.255.0. | |

#### **Úvahy o virtuálnom ethernete** |

Virtuálny ethernet môžete použiť ako alternatívu použitia sieťovej karty pre medzioddielovú komunikáciu. Umožní vám vytvoriť vysokorýchlostnú komunikáciu medzi logickými oddielmi bez kupovania ďalšieho hardvéru. Pre každý zo 16 povolených portov systém vytvorí komunikačný port virtuálneho ethernetu, napríklad CMN*xx* s typom prostriedku 268C. Logické oddiely priradené tej istej lokálnej sieti (LAN) sa potom stanú dostupnými pre komunikáciu cez túto linku. Fyzický systém vám umožní nakonfigurovať až 16 rôznych virtuálnych lokálnych sietí. Virtuálny ethernet poskytuje rovnakú funkčnosť ako použitie 1 Gb adaptéra ethernetu. Lokálne siete Token Ring ani Ethernet 10 Mbps a 100 Mbps nie sú vo virtuálnom ethernete podporované. | | | | | | |

Virtuálny ethernet je úsporné sieťové riešenie, ktoré poskytuje významný úžitok: |

- v Úspornosť: Nemusí byť vyžadovaný žiaden sieťový hardvér navyše. Môžete pridať oddiely k serveru a komunikovať s externou sieťou LAN bez inštalovania dodatočných fyzických kariet LAN. Ak súčasný server má obmedzený počet dostupných kartových slotov, do ktorých by sa dali inštalovať dodatočné karty LAN, tak použitie virtuálneho ethernetu poskytuje schopnosť pracovať s oddielmi pripojenými k sieti LAN bez toho, aby sa vyžadovala inovácia servera. | | | | |
- v Flexibilita: Je možné nakonfigurovať maximálne 16 rôznych pripojení umožňujúcich konfiguráciu selektívnych | | komunikačných ciest medzi oddielmi. Pre väčšiu flexibilitu model konfigurácie umožňuje logickým oddielom implementovať aj virtuálny ethernet, aj fyzické pripojenie siete LAN. To je žiaduca funkcia pri používaní linuxového L | oddielu, ktorý je hostiteľom aplikácie firewallu. |
- v Rýchlosť: Virtuálny ethernet emuluje spojenie 1 GB ethernetu a poskytuje rýchlu a praktickú metódu komunikácie | medzi oddielmi. Zlepšuje sa tým možnosť integrovať samostatné aplikácie, ktoré bežia v rôznych logických oddieloch. | |
- v Univerzálnosť: Bez ohľadu na to, či sa vaše oddiely používajú v OS/400 alebo v Linuxe, všetky môžu byť pripojené | do toho istého virtuálneho ethernetu. |
- v Zníženie zahltenia: Používaním virtuálneho ethernetu pre medzioddielovú komunikáciu sa zmenší komunikačný | prenos v externej sieti LAN. V prípade ethernetu, ktorý je štandardom na báze kolízií, to určite pomôže zabrániť degradácii služieb pre iných užívateľov siete LAN. | |

 $\mathbb{R}^+$ 

# <span id="page-56-0"></span>**Kapitola 9. Informácie týkajúce sa nastavenia TCP/IP**

Teraz, keď máte server spustený a funkčný, možno vás napadne otázka: Čo viac môžem urobiť pre svoj server? Nižšie sú uvedené manuály a Redbooks IBM (vo formáte PDF) a téma Informačné centrum, ktorá obsahuje odkazy na témy o nastavení TCP/IP. Dokumenty PDF si môžete prezerať alebo vytlačiť. Pomocou nasledujúcich odkazov nastavíte na svojom serveri iSeries väčšinu TCP/IP:

## **Manuály**

- v **TCP/IP Configuration and Reference** (592 KB) Táto príručka prináša informácie o konfigurácii Transmission Control Protocol/Internet Protocol (TCP/IP) a o fungovaní a spravovaní vašej siete.
- v **Tips and Tools for Securing your iSeries** (1 MB) Táto príručka poskytuje základné odporúčania pre používanie bezpečnostných vlastností servera iSeries pri ochrane servera a s tým súvisiacich funkcií.

### **Redbooks**

- v **TCP/IP Tutorial and [Technical](http://w3.itso.ibm.com/itsoapps/Redbooks.nsf/9445fa5b416f6e32852569ae006bb65f/dd2f20357e4f664a852569f50070b892?OpenDocument) Overview** (7 MB) Táto príručka Redbook prináša základy TCP/IP.
- v **TCP/IP for [AS/400:](http://w3.itso.ibm.com/itsoapps/Redbooks.nsf/9445fa5b416f6e32852569ae006bb65f/baba0a045143082086256810007527b0?OpenDocument) More Cool Things Than Ever** (9 MB) V tejto publikácii Redbook nájdete rozsiahly zoznam bežných aplikácií a služieb TCP/IP.

## **IPv6**

- v **The Internet [Engineering](http://www.ietf.cnri.reston.va.us/) Task Force (IETF)** (http://www.ietf.cnri.reston.va.us/) Dozviete sa o skupine ľudí, ktorí vyvinuli Internetový protokol, vrátane IPv6.
- v **IP [Version](http://playground.sun.com/pub/ipng/html/ipng-main.html) 6 (IPv6)** (http://playground.sun.com/pub/ipng/html/ipng-main.html) Dozviete sa o aktuálnych špecifikáciách IPv6 a nájdete odkazy na ďalšie zdroje informácií o IPv6.
- **[Fórum](http://www.ipv6forum.com/) IPv6**(http://www.ipv6forum.com/) Prečítajte si články s novinkami a prípady, ktoré vás oboznámia s najnovším vývojom v IPv6.

## **Ostatné informácie**

v **TCP/IP**

Táto téma obsahuje informácie o TCP/IP aplikáciách a službách, ktoré sa už netýkajú konfigurácie.

Ak si chcete dokument typu PDF uložiť na svojej pracovnej stanici s cieľom prezerania alebo tlače:

- 1. Vo svojom prehliadači kliknite pravým tlačidlom myši na PDF (hore uvedená linka).
- 2. Kliknite na **Save Target As...**.
- 3. Prejdite do adresára, do ktorého chcete uložiť tento PDF súbor.
- 4. Kliknite na **Save**.

Ak na prezeranie alebo tlač týchto PDF potrebujete Adobe Acrobat Reader, môžete si ho stiahnuť z [internetovej](http://www.adobe.com/prodindex/acrobat/readstep.html) stránky (www.adobe.com/prodindex/acrobat/readstep.html)  $\rightarrow$ .

# <span id="page-58-0"></span>**Príloha. Oznamy**

Tieto informácie boli zostavené pre produkty a služby poskytované v USA.

IBM nemusí ponúkať produkty, služby alebo funkcie popisované v tomto dokumente v iných krajinách. Informácie o produktoch a službách, ktoré sú v súčasnosti dostupné vo vašej oblasti, získate od miestneho zástupcu IBM. Žiadne odkazy na produkt, program alebo službu firmy IBM neznamenajú, ani z nich nevyplýva, že musí byť použitý len tento produkt, program alebo služba firmy IBM. Namiesto nich môže byť použitý akýkoľvek funkčne ekvivalentný produkt, program alebo služba, ktoré neporušujú duševné vlastníctvo firmy IBM. Zhodnotiť a overiť činnosť akéhokoľvek produktu, programu alebo služby, ktoré nie sú od IBM, je však zodpovednosťou užívateľa.

Firma IBM môže mať patenty alebo nevybavené žiadosti o patenty týkajúce sa predmetných záležitostí opísaných v tomto dokumente. Poskytnutie tohto dokumentu vám nedáva žiadne licencie na tieto patenty. Dotazy týkajúce sa licencií môžete posielať písomne na adresu:

- IBM Director of Licensing |
- IBM Corporation |
- | North Castle Drive
- Armonk, NY 10504-1785 |
- U.S.A. |

Požiadavky na licencie, týkajúce sa dvojbajtových znakových sád (DBCS), posielajte oddeleniu duševného vlastníctva IBM vo vašej krajine alebo pošlite písomné požiadavky na adresu:

- IBM World Trade Asia Corporation |
- | Licensing
- 2-31 Roppongi 3-chome, Minato-ku |
- Tokyo 106-0032, Japan |

**Nasledujúci odsek neplatí pre Spojené kráľovstvo Veľkej Británie a Severného Írska ani pre žiadnu inú krajinu, v ktorej takéto opatrenia nie sú v súlade s tamojšími zákonmi:** SPOLOČNOSŤ INTERNATIONAL BUSINESS MACHINES POSKYTUJE TÚTO PUBLIKÁCIU "TAK AKO JE" BEZ ZÁRUK AKÉHOKOĽVEK DRUHU, ČI UŽ VYJADRENÝCH ALEBO PREDPOKLADANÝCH, VRÁTANE ALE NEOBMEDZUJÚC SA IBA NA PREDPOKLADANÉ ZÁRUKY NEPORUŠOVANIA PRÁV, PREDAJNOSTI ALEBO VHODNOSTI NA URČITÝ ÚČEL. Niektoré štáty nedovoľujú zrieknutie sa vyjadrených alebo predpokladaných záruk v určitých transakciách, a preto sa vás toto vyhlásenie nemusí týkať.

Tieto informácie môžu obsahovať technické nepresnosti alebo typografické chyby. V týchto informáciách sú pravidelne vykonávané zmeny; tieto zmeny budú začlenené do nových vydaní tejto publikácie. V produktoch alebo v programoch opísaných v tejto publikácii môže firma IBM bez upozornenia kedykoľvek vykonať vylepšenia a/alebo zmeny.

Všetky odkazy v týchto informáciách na iné webové stránky ako webové stránky IBM sú poskytnuté len pre pohodlie a v žiadnom prípade neslúžia ako schválenie týchto webových stránok. Materiály na týchto webových stránkach nie sú súčasťou materiálov pre tento produkt IBM a použitie týchto webových stránok je na vaše vlastné riziko.

Firma IBM môže ktorúkoľvek z vami poskytnutých informácií použiť alebo distribuovať spôsobom, ktorý považuje za | správny, bez toho, aby jej z toho vyplynul akýkoľvek záväzok voči vám. |

Vlastníci licencií na tento program, ktorí chcú o ňom získať informácie za účelom povolenia: (i) výmeny informácií medzi nezávisle vytvorenými programami a inými programami (vrátane tohto) a (ii) vzájomného použitia informácií, ktoré sa vymieňajú, by sa mali obrátiť na:

| IBM Corporation

- Software Interoperability Coordinator, Department 49XA |
- 3605 Highway 52 N |

<span id="page-59-0"></span>Rochester, MN 55901 U.S.A. | |

> Takéto informácie môžu byť dostupné, viažu sa na ne príslušné termíny a podmienky a v niektorých prípadoch môžu byť aj za poplatok.

Licenčný program, opísaný v týchto informáciách a všetky preň dostupné licenčné materiály poskytuje IBM podľa | podmienok zmluvy IBM Customer Agreement, IBM International Program License Agreement, IBM License | Agreement for Machine Code, alebo inej ekvivalentnej zmluvy medzi nami. |

Všetky uvedené výkonnostné údaje boli získané v riadenom prostredí. Preto výsledky získané v iných prevádzkových prostrediach sa môžu podstatne odlišovať. Niektoré merania boli možno robené na úrovni vývojových systémov a nie je zaručené, že tieto merania budú rovnaké na všeobecne dostupných systémoch. Okrem toho, niektoré merania boli možno odhadnuté extrapoláciou. Skutočné výsledky sa môžu odlišovať. Používatelia tohto dokumentu by mali skontrolovať použiteľnosť týchto údajov pre svoje špecifické prostredie.

Informácie týkajúce sa produktov nepochádzajúcich od IBM boli získané od poskytovateľov týchto produktov, z ich zverejnených ohlásení alebo z iných verejne dostupných zdrojov. IBM tieto produkty netestovala a nemôže potvrdiť ich presnosť výkonu, kompatibilitu a ani žiadne iné aspekty, týkajúce sa produktov nepochádzajúcich od IBM. Otázky o schopnostiach produktov nepochádzajúcich od IBM by ste mali adresovať poskytovateľom týchto produktov.

Všetky vyhlásenia týkajúce sa budúceho smerovania alebo úmyslov IBM môžu byť kedykoľvek, bez oznámenia, zmenené alebo odvolané a predstavujú iba ciele a zámery.

Tieto informácie obsahujú príklady údajov a hlásení, používaných v denných obchodných operáciách. Kvôli čo najúplnejšiemu objasneniu príklady obsahujú mená jednotlivcov, názvy spoločností, značiek a výrobkov. Všetky tieto názvy sú fiktívne a akákoľvek podobnosť s názvami a adresami používanými skutočným obchodným podnikom je úplne náhodná.

Ak si pozeráte tieto informácie v elektronickej forme, fotografie a farebné ilustrácie sa nemusia zobrazovať.

## **Ochranné známky**

Nasledovné výrazy sú obchodné značky spoločnosti International Business Machines Corporation v USA alebo iných krajinách:

AS/400 e(logo)server eServer IBM iSeries OS/400 Redbooks

|

Microsoft, Windows, Windows NT a Windows logo sú obchodné značky spoločnosti Microsoft v USA alebo iných krajinách.

Ďalšie názvy spoločností, produktov alebo služieb môžu byť obchodnými známkami alebo servisnými známkami iných spoločností.

## **Záväzné podmienky pre sťahovanie a tlač publikácií**

Oprávnenie na používanie informácií, ktoré ste si vybrali na stiahnutie, je udelené v prípade dodržiavania týchto | podmienok a vášho potvrdenia ich akceptovania.

**Osobne použitie:** Tieto informácie môžete reprodukovať pre svoje osobné, nekomerčné použitie, za predpokladu, že | budú zachované všetky oznamy o vlastníctve. Tieto informácie ani ich časti nesmiete distribuovať, zobrazovať ani z nich robiť odvodené práce, bez výslovného súhlasu IBM. | |

**Komerčné použitie:** Tieto informácie môžete reprodukovať, distribuovať a zobrazovať výhradne vo vašom podniku, za predpokladu, že budú zachované všetky oznamy o vlastníctve. Z týchto informácií ani zo žiadnej ich časti nesmiete robiť odvodené práce, ani ich reprodukovať, distribuovať alebo zobrazovať mimo váš podnik, bez výslovného súhlasu IBM. | | | |

Okrem toho, čo je výslovne udelené v tomto oprávnení, nie sú udelené žiadne iné oprávnenia, licencie alebo práva, vyjadrené ani implikované, na informácie alebo akékoľvek dáta, softvér alebo iné tu uvedené intelektuálne vlastníctvo. | |

IBM si vyhradzuje právo kedykoľvek stiahnuť udelené oprávnenia, podľa svojho uváženia, keď používanie týchto | informácií škodí jej záujmom, alebo podľa rozhodnutia IBM, keď nie sú správne dodržiavané hore uvedené pokyny. |

Tieto informácie si nesmiete sťahovať, exportovať ani reexportovať inak, než v úplnom súlade so všetkými príslušnými | zákonmi a predpismi, vrátane všetkých zákonov a predpisov USA týkajúcich sa exportu. IBM NEDÁVA ŽIADNU | | ZARUKU NA OBSAH TYCHTO INFORMACII. TIETO INFORMACIE SA POSKYTUJU ″TAK AKO SU″ A BEZ ZÁRUKY AKÉHOKOĽVEK DRUHU, VYJADRENEJ ALEBO IMPLIKOVANEJ, VRÁTANE ALE BEZ | OBMEDZENIA NA IMPLIKOVANÉ ZÁRUKY PREDAJNOSTI, NEPORUŠENIA ZÁKONA A VHODNOSTI NA | URČITÝ ÚČEL. |

Všetok materiál je vlastníctvom IBM Corporation.

Stiahnutím alebo vytlačením informácií z tejto stránky ste vyjadrili svoj súhlas s týmito podmienkami. |

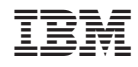

Vytlačené v USA